**Blahopřejeme, vy a váš Mac Pro jste byli stvořeni jeden pro druhého.**

## **Váš Mac Pro. Seznamte se.**

**www.apple.com/cz/macpro**

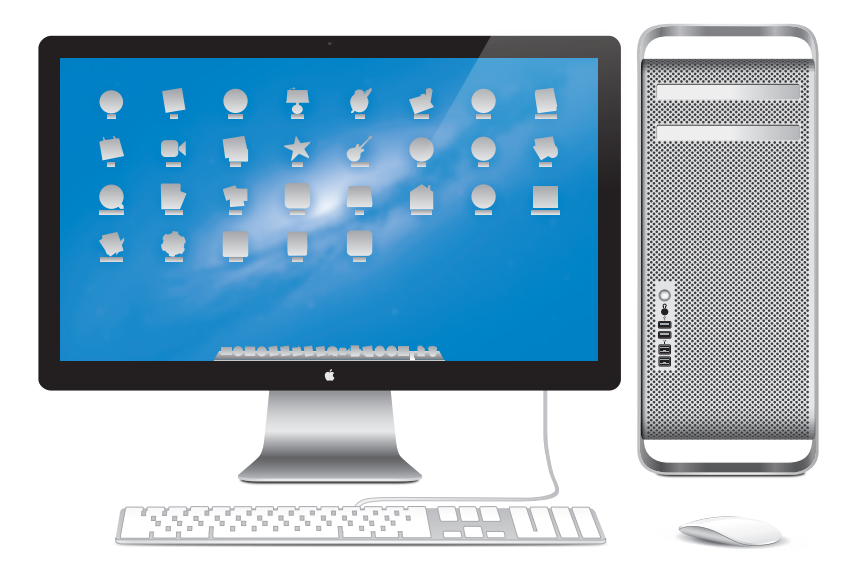

Na obrázku je Mac Pro s monitorem LED Cinema, klávesnicí Apple s numerickou sekcí a myší Magic Mouse.

# **OS X Mountain Lion**

**www.apple.com/cz/macosx**

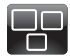

#### **Mission Control** Aplikace spuštěné na Macu z ptačí perspektivy

**Centrum nápovědy**  $\circ$ **mission control**

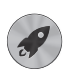

**Launchpad** Všechny aplikace po ruce na jednom místě

**launchpad Centrum nápovědy**

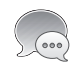

**Zprávy** Posílejte neomezené množství zpráv na iPhone, iPad nebo iPod touch.

**Centrum nápovědy zprávy**

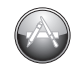

**Mac App Store** Ideální způsob hledání a nákupu aplikací pro Mac

**Centrum nápovědy**  $\circ$ . **mac app store**

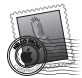

**Mail** Zprávy seskupené do konverzací

**Centrum nápovědy mail**

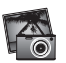

**iPhoto** Uspořádání, úpravy a sdílení fotografií **Nápověda pro iPhoto Q** fotografie

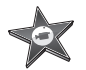

**iMovie** Z domácích videí budou domácí trháky

**Nápověda pro iMovie lm**

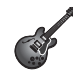

**GarageBand** Snadná tvorba báječně znějící hudby **Nápověda pro** 

**GarageBand**

**nahrávání**

# **Obsah**

## **Kapitola 1: Příprava, nastavení, spuštění**

- Nastavení počítače Mac Pro
- Vypnutí počítače Mac Pro a jeho uspání

# **Kapitola 2: Život s počítačem Mac Pro**

- Základní prvky na čelní straně počítače Mac Pro
- Funkce klávesnice Apple
- Rozhraní a konektory na zadní straně počítače Mac Pro
- Další rozhraní a konektory na zadní straně počítače
- Možnosti interních rozšíření
- Odpovědi na vaše dotazy

# **Kapitola 3: Jak zlepšit to, co už dobré je**

- Otevření počítače Mac Pro
- Instalace paměti
- Instalace interních úložných zařízení
- Přidávání karet PCI Express
- Výměna interní záložní baterie

# **Kapitola 4: Možné potíže a jejich řešení**

- Trocha prevence
- Potíže s počítačem Mac Pro
- Problémy se softwarem
- Oprava, obnova nebo nová instalace softwaru OS X
- Zjišťování problémů s hardwarem
- Aktualizace softwaru
- Potíže s Wi-Fi komunikací
- Potíže s monitorem
- Potíže s připojením k Internetu
- Výměna baterií v myši Apple Magic Mouse
- Maximalizace výkonu Ethernetu
- Více informací, servis a podpora
- Vyhledání sériového čísla

# **Kapitola 5: Co se skrývá pod povrchem**

 Specifikace

# **Kapitola 6: Důležité informace na závěr**

- Důležité bezpečnostní informace
- Obecná údržba
- Základy ergonomie
- Apple a životní prostředí
- Regulatory Compliance Information
- **Obsah**

# **Příprava, nastavení, spuštění**

**1**

**www.apple.com/macpro**

**Centrum nápovědy Průvodce přenosem dat**

Počítač Mac Pro obsahuje nejnovější technologie, včetně pokročilých vícejádrových procesorů, rychlé paměti, pozic pro grafické a rozšiřovací karty PCI Express a interních úložných zařízení, to vše je uloženo v aluminiovém šasi pokrytém ochrannou vrstvou, které umožňuje snadný přístup k interním komponentám.

*VAROVÁNÍ:*  Chcete-li předejít možnému zranění, přečtěte si pozorně všechny instalační pokyny (a bezpečnostní pokyny počínaje [stránce 114\)](#page-113-0) před tím, než začnete Mac Pro používat.

Určitě si projděte informace kapitolu 2, "Život s počítačem Mac Pro", kde naleznete popis nových funkcí Mac Pro.

Odpovědi na řadu otázek naleznete přímo v počítači Mac Pro – v Centru nápovědy. Informace o Centru nápovědy viz ["Odpovědi](#page-31-0) na vaše dotazy" na stránce 32.

# **Nastavení počítače Mac Pro**

Mac Pro je navržen tak, aby jej uživatelé mohli snadno uvést do provozu a okamžitě začít používat. Chcete-li začít, postupujte podle pokynů na následujících několika stránkách.

### **Krok 1: Postavte počítač Mac Pro a monitor na místo.**

Uchopte Mac Pro za obě držadla a správným způsobem jej zvedněte. Správným způsobem zvedněte i svůj monitor. Umístěte svůj Mac Pro a monitor tak, aby:

- Stály na stabilním a rovném povrchu
- Â Konektory napájecích kabelů nebyly přitisknuty na zeď nebo na jiný objekt
- Â Proudění vzduchu kolem počítače Mac Pro a monitoru nebylo ničím rušeno
- Â Optické jednotky měly dostatečný prostor k otevření

Jediný způsob jak úplně vypnout Mac Pro a monitor je odpojení napájecích šňůr od zdroje napájení. Ujistěte se, že jsou napájecí šňůry počítače Mac Pro a monitoru v dosahu a lze je snadno odpojit.

## **Krok 2: Zapojte napájecí šňůru.**

Úplně zasuňte napájecí šňůru do zapuštěné napájecí zásuvky na zadní straně počítače Mac Pro a její druhý konec do uzemněné zásuvky elektrické sítě.

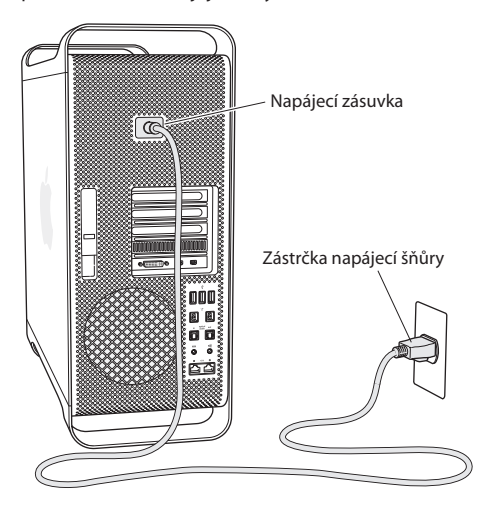

#### **Krok 3: Připojte monitor.**

Připojte monitor dle vyobrazení níže. V závislosti na typu monitoru je nutné zapojit jeden nebo více kabelů. Ohledně dalších nastavení si prostudujte pokyny přiložené k monitoru.

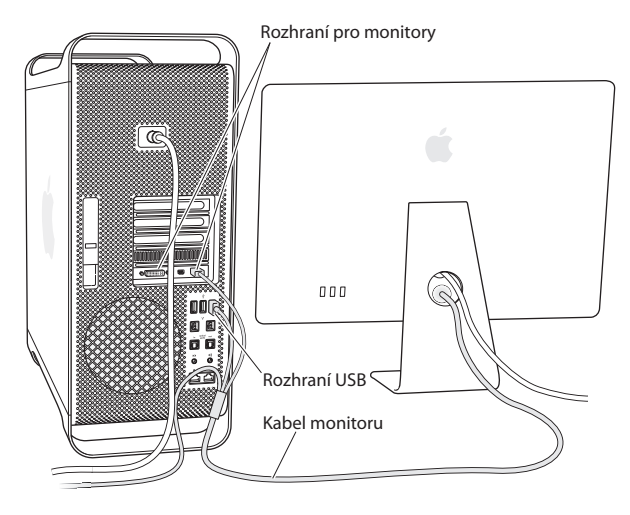

S užitím konektorů Mini DisplayPort nebo DVI (Digital Visual Interface) můžete k rozhraním na zadní straně počítače Mac Pro připojit až tři monitory. Rozhraní DVI je rozhraní dual-link, takže můžete připojit 30palcový monitor Apple Cinema HD.

$$
\circledast \quad \text{for all } \quad
$$

Rozhraní DVI pro monitory Rozhraní Mini DisplayPort (2)

S užitím následujících adaptérů můžete připojit i monitory opatřené konektorem ADC (Apple Display Connector) nebo VGA (Video Graphics Array):

- Â Chcete-li připojit monitor VGA k rozhraní DVI nebo Mini DisplayPort, použijte adaptér Apple DVI na VGA nebo Apple Mini DisplayPort na VGA (oba k dostání samostatně).
- Â Chcete-li k rozhraní DVI připojit monitor ADC, použijte adaptér Apple DVI na ADC (k dostání samostatně).

Konektory Mini DisplayPort umožňují přenášet obrazový i zvukový výstup. Pomocí adaptéru Mini DisplayPort – HDMI a kabelu HDMI můžete například připojit počítač k HD televizoru nebo AV receiveru vybavenému konektorem HDMI a přehrávat zvuk i video. Připojené zařízení musíte vybrat jako cíl zvukového výstupu na panelu Zvuk v Předvolbách systému. Pro další informace o připojení zařízení HDMI vyhledejte heslo "HDMI" na stránkách podpory pro počítače Mac Pro na adrese www.apple.com/support/macpro.

Monitorové adaptéry a další příslušenství pro Mac Pro lze zakoupit na adrese www.apple.com/store.

## **Krok 4: Připojte ethernetový kabel nebo se připojte k síti Wi-Fi.**

Pro přístup k Internetu nebo síti s užitím ethernetového kabelu připojte jeden konec ethernetového kabelu k jednomu z gigabitových ethernetových rozhraní na zadní straně počítače Mac Pro. Druhý konec připojte ke kabelovému modemu, DSL modemu nebo ethernetové síti.

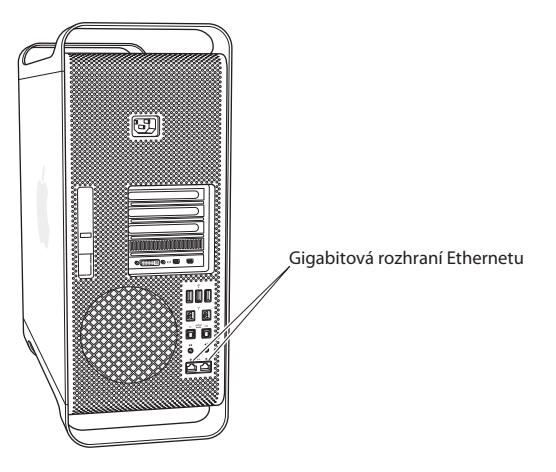

## **Krok 5: Připojte USB kabely klávesnice a myši.**

Připojte kabel klávesnice k jednomu z USB ( $\dot{\psi}$ ) rozhraní na počítači Mac Pro nebo na monitoru.

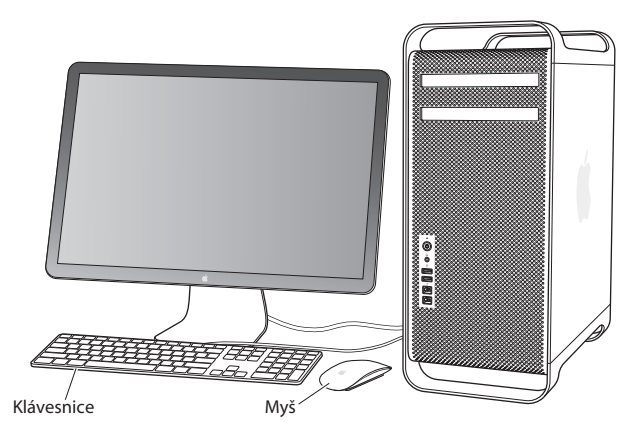

Není-li kabel klávesnice dostatečně dlouhý, použijte prodlužovací kabel klávesnice z výbavy počítače Mac Pro.

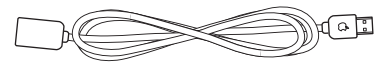

Prodlužovací kabel klávesnice Apple

### **Krok 6: Zapněte myš Apple Magic Mouse.**

Zapněte myš Apple Magic Mouse posunutím přepínače na spodní straně.

Bezdrátová myš je dodávána s předinstalovanými tužkovými bateriemi a je již s počítačem Mac Pro spárovaná. Párování umožňuje její bezdrátovou komunikaci s počítačem Mac Pro.

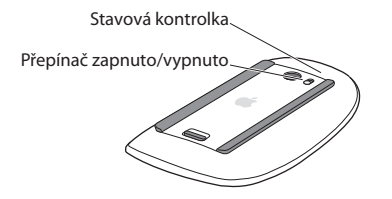

Při prvním zapnutí myši svítí světelná kontrolka nepřerušeně po dobu 5 sekund, což značí, že je v bateriích dostatek energie. Pokud se myš nezapne, ujistěte se, že jsou baterie nabité a správně instalované (viz [stránce 96](#page-95-0)).

Světelná kontrolka bliká, dokud nezapnete Mac Pro a není ustaveno propojení.

Zakoupíte-li si bezdrátovou klávesnici Apple nebo Magic Trackpad, postupujte při jejich připojování podle přiložených pokynů.

### **Krok 7: Zapněte počítač Mac Pro.**

Stisknutím zapínacího tlačítka ((<sup>l</sup>)) na čelní straně zapněte Mac Pro. Je-li nutno zapínat monitor zvlášť, zapněte jej příslušným tlačítkem. Kliknutím myší navažte propojení s Macem Pro.

*Poznámka:*  V případě, že myš není spárovaná, postupujte podle pokynů na obrazovce a spárujte ji s počítačem Mac Pro.

#### **Krok 8: Nastavte Mac Pro s užitím Průvodce nastavením.**

Po prvním zapnutí Macu Pro se spustí Průvodce nastavením.

Průvodce nastavením vám pomůže při zadávání parametrů vašeho internetového připojení a při vytvoření uživatelského účtu v Macu Pro.

Během nastavování můžete přenést data z jiného Maca nebo PC. Průvodce nastavením též můžete použít k přenosu dat ze zálohy Time Machine nebo z jiného disku.

Pokud ve vašem druhém Macu není nainstalován systém Mac OS X verze 10.5.3 nebo novější, je možné, že budete muset jeho software aktualizovat. Chcete-li přenést data z PC, budete potřebovat Průvodce přenosem dat pro Windows, který si můžete stáhnout z adresy www.apple.com/migrate-to-mac.

Po spuštění Průvodce nastavením v počítači Mac Pro můžete bez ukončení programu přejít k druhému počítači, aktualizovat v něm software, vrátit k počítači Mac Pro a dokončit nastavení.

Nevyužijete-li k přenosu dat Průvodce nastavením při prvním startu počítače Mac Pro, můžete tak učinit i pozdějis pomocí Průvodce přenosem dat. Průvodce přenosem dat lze otevřít ze složky Utility na Launchpadu. Potřebujete-li nápovědu k Průvodci přenosem dat, otevřete Centrum nápovědy a vyhledejte heslo "Průvodce přenosem dat".

## **Při nastavování počítače Mac Pro postupujte takto:**

- **1** V Průvodci nastavením se řiďte pokyny na obrazovce, dokud nedojdete na obrazovku "Přenést data do tohoto Macu".
- **2** Proveďte základní nastavení nebo nastavení s přenosem dat:
	- Â *Chcete-li provést základní nastavení,* vyberte volbu"Nyní nepřenášet" a klikněte na Pokračovat. Podle zbývajících pokynů vyberte bezdrátovou síť, nastavte uživatelský účet a ukončete Průvodce nastavením.
	- Â *Chcete-li provést nastavení s přenosem dat,* vyberte"Z jiného počítače Mac nebo PC" a klikněte na Pokračovat. Podle pokynů na obrazovce vyberte Mac nebo PC, z nichž chcete data přenést. Vybraný Mac nebo PC musí být připojen ke stejné kabelové nebo bezdrátové síti. Druhý Mac můžete připojit také kabelem FireWire a pak jej restartovat v režimu cílového disku. Chcete-li restartovat Mac v režimu cílového disku, podržte při restartování počítače klávesu T. Po výběru Macu nebo PC přeneste informace podle pokynů na obrazovce.
	- Â *Chcete-li přenést informace ze zálohy Time Machine nebo z jiného disku,* vyberte"Ze zálohy Time Machine nebo z jiného disku" a klikněte na Pokračovat. Vyberte zálohu nebo jiný disk, ze kterého chcete data přenést, a klikněte na Pokračovat. Postupujte podle pokynů na obrazovce a přeneste data.

Nemáte-li v úmyslu ponechat si starší počítač a dále jej využívat, bude nejlepší, když zrušíte jeho autorizaci pro přehrávání hudby, videa a audioknih zakoupených v iTunes Store. Zrušením autorizace počítače zabráníte tomu, aby zakoupené skladby, videa a audioknihy přehrával někdo jiný, a zároveň autorizaci uvolníte pro jiné využití. Další informace o zrušení autorizace naleznete v nápovědě pro iTunes.

Po nastavení počítače Mac Pro vyhledejte aktualizace softwaru. V řádku nabídek vyberte příkaz Apple ( $\hat{\bullet}$ ) > Aktualizace softwaru a postupujte podle pokynů na obrazovce.

## **Krok 9: Přizpůsobte svou plochu a nastavte předvolby.**

Plochu můžete snadno přizpůsobit vlastním představám s užitím Předvoleb systému. Z řádku nabídek vyberte příkaz Apple ( $\hat{\mathbf{S}}$ ) > Předvolby systému nebo klikněte na ikonu Předvolby systému v Docku. Předvolby systému jsou místem nastavení většiny parametrů počítače Mac Pro. Chcete-li další informace, vyberte příkaz Nápověda > Centrum nápovědy a vyhledejte heslo Předvolby systému nebo konkrétní předvolbu, kterou chcete změnit.

*Důležité:*  V předvolbách Uživatelé a skupiny můžete nastavit volbu, která vám pomůže vynulovat přihlašovací heslo v případě, že je zapomenete. Předvolby hesla byste měli nastavit co nejdříve po instalaci.

## **Potřebujete pomoc s nastavením?**

Pokud na obrazovce nic nevidíte nebo si myslíte, že se Mac Pro nespustil správně, ověřte následující:

- Â Je Mac Pro připojen k zásuvce elektrické sítě? Pokud je počítač připojen pomocí prodlužovací šňůry, je prodlužovací šňůra zapnuta?
- Â Je napájecí šňůra správně připojen k zadní straně počítače Mac Pro?
- \* Jsou správně připojeny kabely klávesnice a monitoru?
- Je správně nastaven jas a kontrast monitoru? Lze-li na monitoru nastavit jas, nastavte jej. Je-li monitor opatřen zapínacím tlačítkem, zapněte jej.
- Â Pokud ani tak na obrazovce nic nevidíte, restartujte Mac Pro. Přidržte zapínací tlačítko (®) na počítači Mac Pro po 5 až 6 sekund a počítač vypněte. Stiskněte zapínací tlačítko ((!)) znovu a počítač restartujte.
- Â Pokud na obrazovce bliká otazník nebo bliká stavová kontrolka, viz [Kapitola 4,](#page-78-0) "Možné potíže a jejich řešení"na [stránce 79.](#page-78-0)

# **Vypnutí počítače Mac Pro a jeho uspání**

Po ukončení práce můžete Mac Pro uspat nebo vypnout.

## **Uspání počítače Mac Pro**

Chcete-li se vzdálit od počítače Mac Pro na kratší dobu, uspěte jej. Pokud Mac Pro spí, je obrazovka zhasnutá. Mac Pro můžete ze spánku rychle probudit, a vynechat tak proces spouštění.

#### **Chcete-li Mac Pro rychle uspat, proveďte jedno z následujícího:**

- Z řádku nabídek vyberte příkaz Apple  $(\hat{\bullet})$  > Uspat.
- **Stiskněte zapínací tlačítko ((b) na čelní straně počítače Mac Pro.**
- Â Stiskněte klávesu Ctrl a klávesu pro vysunutí média a v zobrazeném dialogovém okně klikněte na Uspat.
- Vyberte příkaz Apple ( $\hat{\bullet}$ ) > Předvolby systému, klikněte na Úsporu energie a nastavte čas spánku.

#### **Chcete-li probudit Mac Pro ze spánku, proveďte jedno z následujícího:**

- Â Stiskněte kteroukoliv klávesu na klávesnici.
- Â Klikněte tlačítkem myši.
- Stiskněte zapínací tlačítko ((<sup>l</sup>)) na čelní straně počítače Mac Pro.

Po probuzení počítače Mac Pro jsou veškeré vaše aplikace, dokumenty a nastavení ve stejném stavu jako před uspáním.

## **Vypnutí počítače Mac Pro**

Nebudete-li Mac Pro používat po delší dobu, vypněte jej.

#### **Chcete-li vypnout Mac Pro, proveďte jedno z následujícího:**

- Vyberte příkaz Apple  $(\bullet)$  > Vypnout.
- Â Stiskněte klávesu Ctrl a klávesu pro vysunutí média a v zobrazeném dialogovém okně klikněte na Vypnout.

*UPOZORNĚNÍ:*  Nevypínejte Mac Pro vypnutím spínače na prodlužovací šňůře a nevytahujte napájecí kabel počítače Mac Pro ze zásuvky (vyjma případu, kdy Mac Pro nelze vypnout žádným jiným způsobem). Pokud Mac Pro nevypnete správně, může dojít k poškození dat a systémového softwaru.

*UPOZORNĚNÍ:*  Počítač Mac Pro vypněte vždy před přesunutím na jiné místo. Přesouvání počítače s roztočeným pevným diskem může vést k poškození pevného disku, ztrátě dat nebo nemožnosti z pevného disku nastartovat.

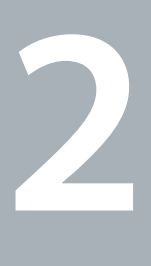

# <span id="page-20-0"></span>**Život s počítačem Mac Pro**

**www.apple.com/macpro**

**Centrum nápovědy Q porty** 

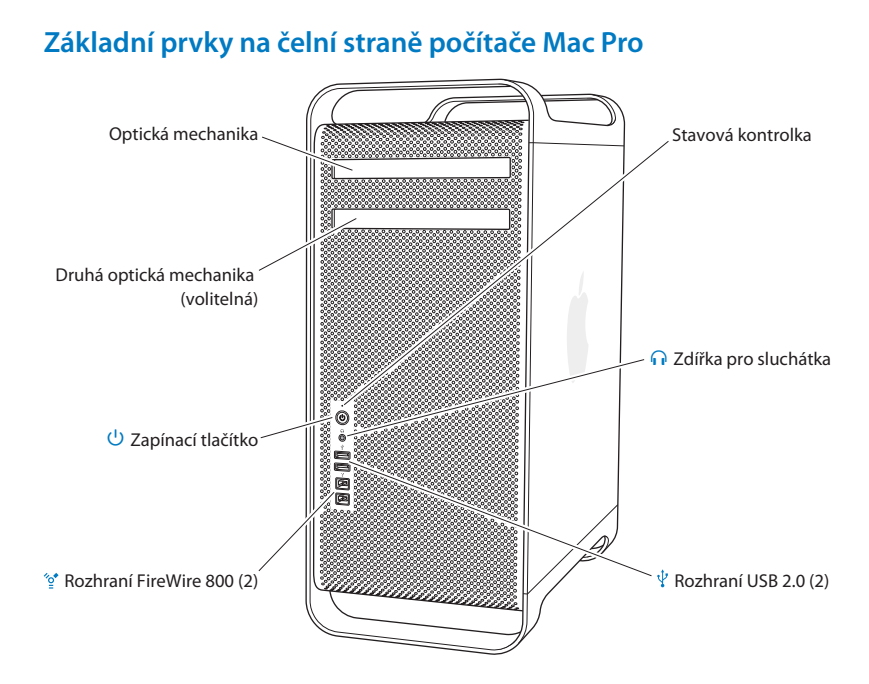

## **22 Kapitola 2 Život s počítačem Mac Pro**

#### **Optická jednotka**

Váš Mac Pro je vybaven jednotkou DVD±R DL/DVD±RW/CD-RW SuperDrive, která dokáže číst disky CD-ROM, Photo CD, Audio CD a DVD. Dokáže zapisovat hudbu, dokumenty a jiné soubory na disky CD-R, CD-RW, DVD±R, DVD±RW a DVD±R DL (Double Layer). Chcete-li jednotku otevřít, stiskněte klávesu vysunutí média ( $\triangle$ ) na klávesnici Apple. Pokud je počítač Mac Pro vybaven druhou optickou jednotkou, otevřete ji současným stisknutím klávesy Alt a klávesy vysunutí média (C).

#### ® **Zapínací tlačítko**

Stisknutím tohoto tlačítka Mac Pro zapnete, uspíte nebo probudíte. Chcete-li počítač restartovat, přidržte tlačítko 5 až 6 sekund, dokud se Mac Pro nevypne, a poté jej opakovaným stisknutím tlačítka zapněte.

## $\frac{1}{2}$ <sup>\*</sup> Dvě rozhraní FireWire 800

Slouží k připojení vysokorychlostních externích zařízení, například DV kamer FireWire, skenerů a externích pevných disků. Při připojení a odpojení FireWire zařízení není nutné počítač restartovat. Rozhraní podporují rychlosti přenosu dat až do 800 Mbit/s.

#### $\Psi$  Dvě rozhraní USB 2.0

Připojte iPod, iPhone, iPad, myš, klávesnici, tiskárnu, diskovou jdnotku, digitální kameru, joystick, externí USB modem a další zařízení. Můžete připojit i zařízení USB 1.1. USB rozhraní mohou být i na monitoru.

#### f **Zdířka pro sluchátka**

Připojte sluchátka se standardním 3,5 mm konektorem.

#### **Stavová kontrolka**

Bílé světlo značí, že je Mac Pro zapnutý. Pokud světlo bliká, počítač spí. Informace o blikající stavové kontrolce viz "Pokud bliká stavová kontrolka a počítač se nespustí" na stránce 83.

## **Funkce klávesnice Apple**

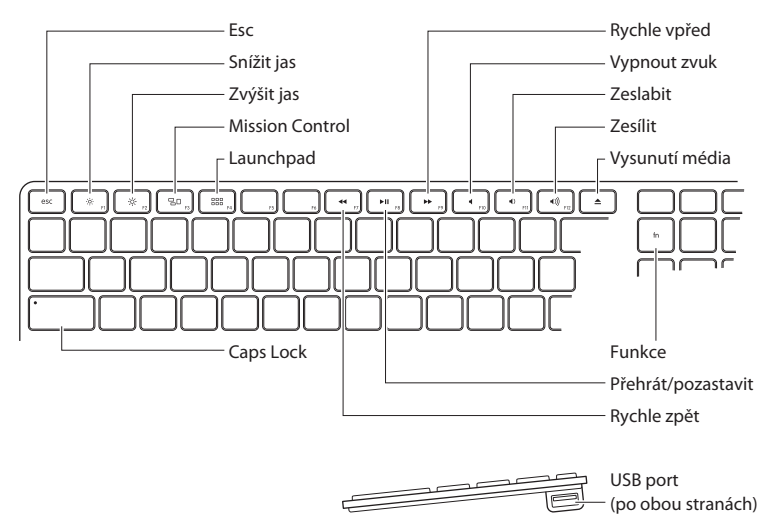

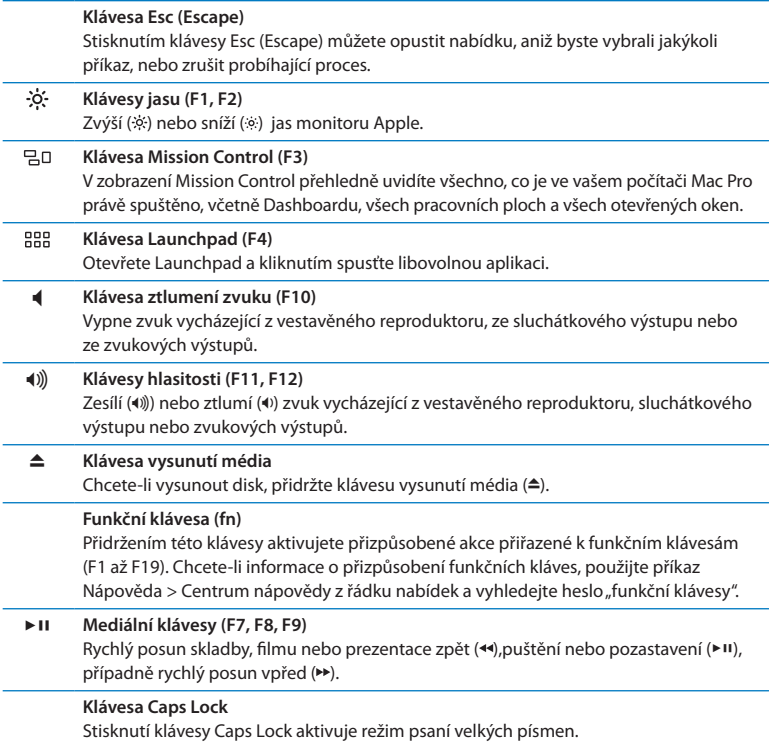

# **Rozhraní a konektory na zadní straně počítače Mac Pro**

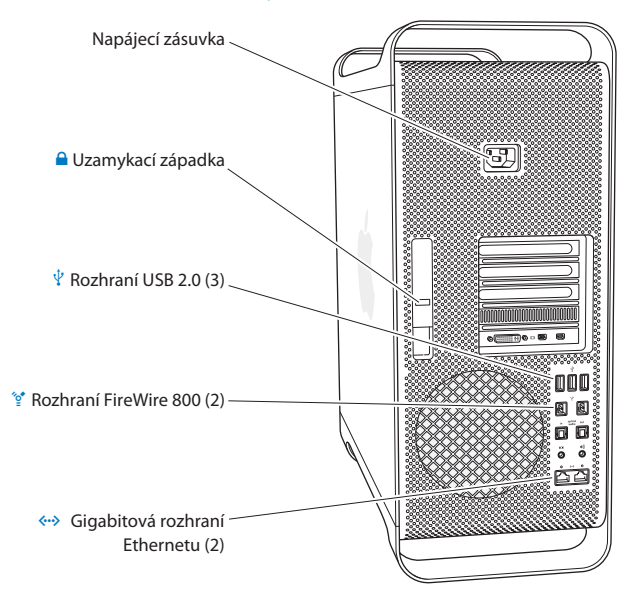

#### **Napájecí zásuvka**

Do zásuvky zapojte napájecí šňůru dodanou s počítačem Mac Pro. Nepoužívejte běžné napájecí šňůry a prodlužovačky.

#### ¥ **Uzamykací západka**

Chcete-li sejmout postranní kryt a získat přístup k interním komponentám počítače Mac Pro, zvedněte západku. Při práci uvnitř počítače Mac Pro spuštěná západka jistí na místě optické a diskové jednotky. Chcete-li zabezpečit interní komponenty a zamezit k nim přístup, můžete použít bezpečnostní zámek (k dostání zvlášť). Můžete použít i bezpečnostní kabel a provléknout jej západkou nebo držadly nahoře a dole a tím zabezpečit svůj Mac Pro proti odcizení.

### $\psi$  Tři rozhraní USB 2.0

Připojte iPod, iPhone, iPad, myš, klávesnici, tiskárnu, diskovou jednotku, digitální kameru, joystick, externí USB modem a další zařízení. Můžete připojit i zařízení USB 1.1. USB rozhraní mohou být i na monitoru.

## $\mathcal{L}$ <sup>+</sup> Dvě rozhraní FireWire 800

Slouží k připojení vysokorychlostních externích zařízení, například DV kamer FireWire, skenerů a externích pevných disků. Při připojení a odpojení FireWire zařízení není nutné počítač restartovat. Rozhraní podporují rychlosti přenosu dat až do 800 Mbit/s.

#### G **Dvě gigabitová ethernetová rozhraní s podporou rámců jumbo frame** Připojení k vysokorychlostní ethernetové síti, DSL nebo kabelovému modemu či k jinému počítači. Ethernetové rozhraní automaticky rozpozná ethernetová zařízení a nepotřebuje překřížený ethernetový kabel. Kabel kategorie (CAT) 5e umožňuje přístup k internetovým a síťovým prostředkům, jako jsou tiskárny a servery, a sdílení informací v prostředí sítě.

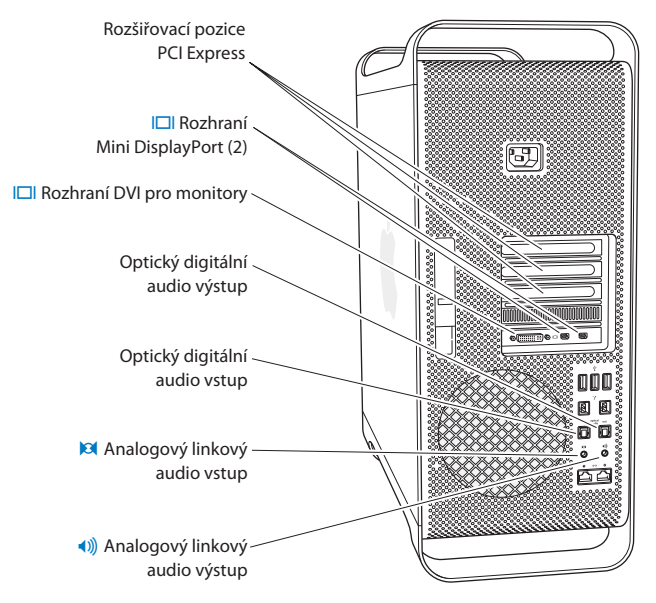

# **Další rozhraní a konektory na zadní straně počítače**

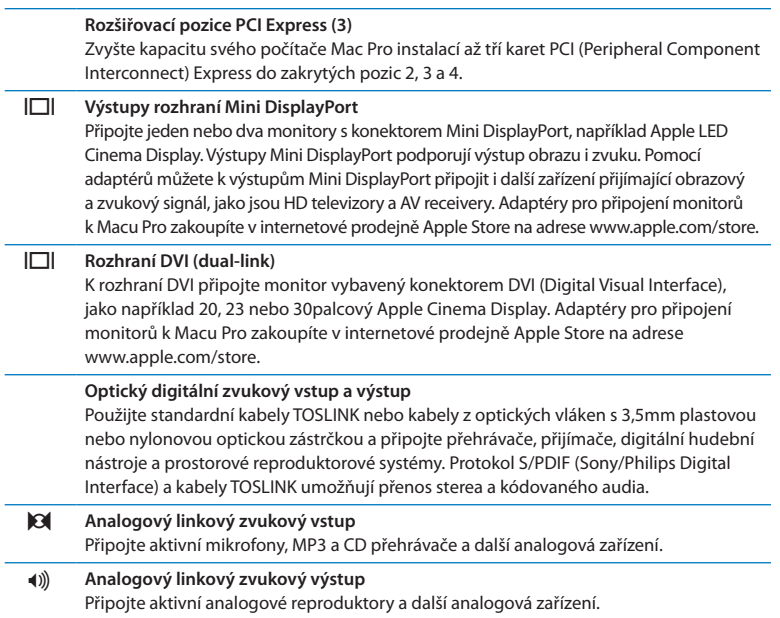

## **Možnosti interních rozšíření**

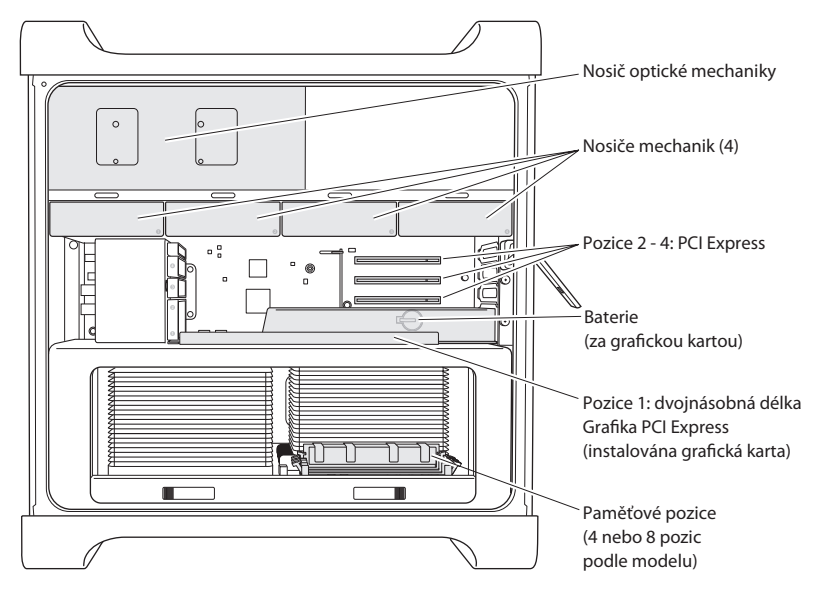

#### **Optické jednotky**

Počítač Mac Pro je vybavený jednou nebo dvěma jednotkami SuperDrive DVD±R DL/ DVD±RW/CD-RW.Výměna optické jednotky viz"Výměna optické [jednotky"na](#page-65-0) stránce 66.

#### **Jednotky pevných a SSC disků**

Počítač Mac Pro je vybaven až čtyřmi instalovanými jednotkami. Instalace a výměna jednotek viz "Instalace interních úložných zařízení" na stránce 59.

#### **Pozice PCI Express**

Počítač Mac Pro obsahuje tři rozšiřovací pozice PCI Express. Ohledně instalace PCI karet do pozic 2 až 4 viz"O kartách PCI [Express"na](#page-70-0) stránce 71.

#### **Baterie**

Počítač Mac Pro používá interní záložní baterii. Pokud má Mac Pro potíže při spouštění nebo jsou systémové datum a čas často nesprávné, je možné, že bude nutné baterii vyměnit. Viz"Výměna interní záložní [baterie"na](#page-75-0) stránce 76.

#### **Pozice pro grafickou kartu PCI Express s dvojitou šířkou**

Ke grafické kartě PCI Express v pozici 1 můžete připojit až dva monitory. Kartu v této pozici lze vyměnit a do pozic PCI 2 až 4 lze instalovat další grafické karty. Viz "O [kartách](#page-70-0) PCI [Express"na](#page-70-0) stránce 71.

#### **Paměťové pozice**

Počítač Mac Pro obsahuje v závislosti na modelu čtyři nebo osm paměťových rozšiřovacích pozic. Chcete-li rozšířit paměť, instalujte do pozic moduly PC3-10600E, 1333 MHz, DDR3 EEC SDRAM UDIMM. Další informace o typech pamětí použitých v počítači Mac Pro, viz "Instalace paměti" na stránce 41.

# <span id="page-31-0"></span>**Odpovědi na vaše dotazy**

Více informací o práci s počítačem Mac Pro je k dispozici v Centru nápovědy a na internetových stránkách [www.apple.com/support/macpro](http://www.apple.com/support/macpro).

#### **Centrum nápovědy otevřete takto:**

- **1** Klikněte na ikonu Finderu v Docku (panel ikon podél okraje obrazovky).
- **2** Klikněte na nabídku Nápověda v řádku nabídek a proveďte jeden z následujících kroků:
	- Â Zadejte otázku nebo hledaný termín do pole Hledat a ze seznamu výsledků hledání vyberte téma. Chcete-li vidět všechna témata, vyberte volbu Ukázat všechny výsledky.
	- Â Příkazem Centrum nápovědy otevřete okno Centrum nápovědy, kde můžete procházet a vyhledávat témata.

## **Další informace**

Další informace o práci s počítačem Mac Pro najdete v následujících oddílech:

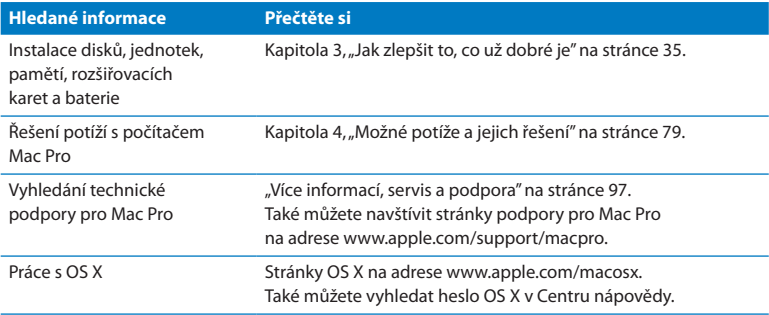

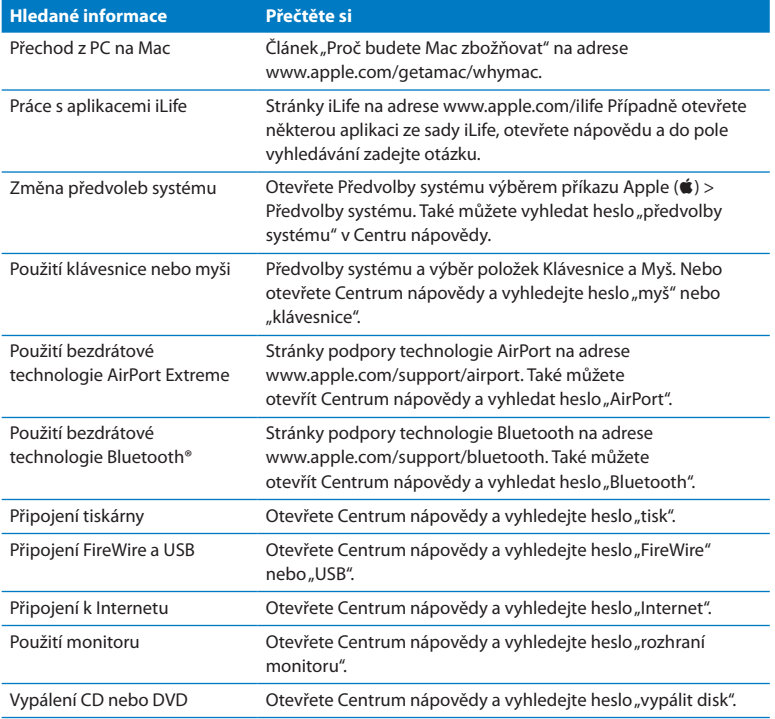

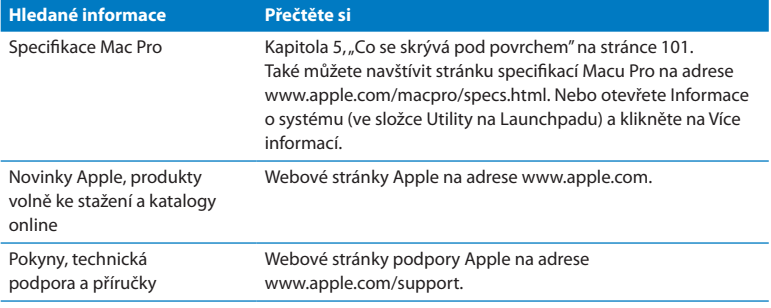

**3**

# <span id="page-34-0"></span>**Jak zlepšit to, co už dobré je**

**www.apple.com/store**

**Centrum nápovědy RAM**

Pomocí informací v této kapitole si Mac Pro přizpůsobte vlastním potřebám. V níže uvedených oddílech naleznete Informace o důležitých postupech:

- Â "Otevření počítače Mac Pro" na [stránce 37](#page-36-0)
- "Instalace paměti" na [stránce 41](#page-40-0)
- "Instalace interních úložných zařízení" na [stránce 59](#page-58-0)
- Â ["Přidávání](#page-70-1) karet PCI Express" na stránce 71
- Â "Výměna interní záložní baterie" na [stránce 76](#page-75-0)

*UPOZORNĚNÍ:*  Společnost Apple doporučuje, aby instalace paměti, karet PCI Express a interních úložných zařízení prováděl certifikovaný technik. Ohledně kontaktování poskytovatele autorizovaného servisu Apple nebo společnosti Apple viz"Více informací, servis [a podpora"na](#page-96-0) stránce 97. Pokud instalujete tyto díly svépomocně, riskujete poškození svého vybavení a na toto poškození se nevztahuje omezená záruka na váš počítač. Další informace související s tímto tématem a zárukou vám poskytne autorizovaný prodejce Apple nebo poskytovatel servisu autorizovaný společností Apple.
## <span id="page-36-0"></span>**Otevření počítače Mac Pro**

**1** Počítač Mac Pro nejprve vypněte příkazem Apple ( $\bullet$ ) > Vypnout.

*UPOZORNĚNÍ:*  Před otevřením Mac Pro vždy vypněte, aby nedošlo k poškození jeho vnitřních komponent, ani komponent, které chcete instalovat. Neotevírejte Mac Pro a nepokoušejte se instalovat jakoukoliv komponentu, je-li počítač zapnutý.

**2** Vyčkejte 5 až 10 minut, dokud vnitřní součásti Macu Pro nezchladnou.

*VAROVÁNÍ:*  Nechte Mac Pro vychladnout, teprve pak se dotýkejte jeho vnitřních komponent, které mohou být značně zahřáté.

**3** Dotkněte se kovové kostry Macu Pro a zbavte tak své tělo statického náboje.

*UPOZORNĚNÍ:*  Statickou elektřinu vybijte vždy, než se dotknete dílů či komponent instalovaných v počítači Mac Pro. Aby se nevytvářel další statický náboj, nepohybujte se po místnosti, dokud nedokončíte instalaci karet, paměti či vnitřního úložného zařízení a opět nenasadíte postranní kryt.

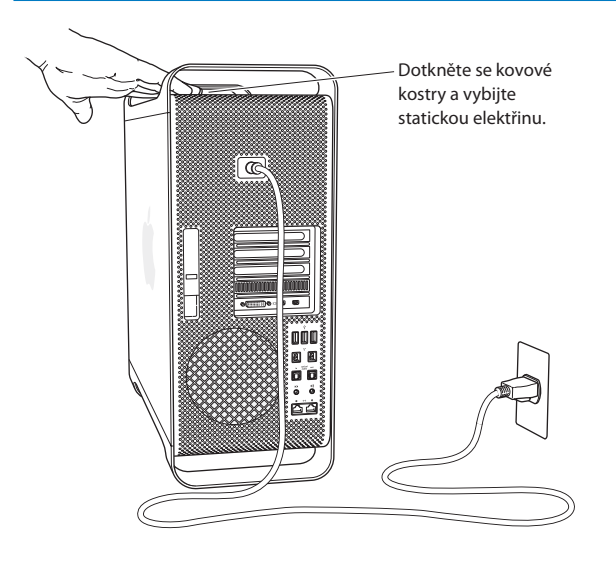

**4** Odpojte od Macu Pro veškeré kabely včetně napájecího.

*VAROVÁNÍ:* Chcete-li zabránit poškození vnitřních komponent a komponent, které se chystáte instalovat, vždy odpojte svůj Mac Pro od elektrické sítě. Nikdy se nepokoušejte instalovat jakékoli zařízení, je-li počítač připojen k zásuvce.

**5** Přidržte postranní kryt a zvedněte západku vzadu na počítači.

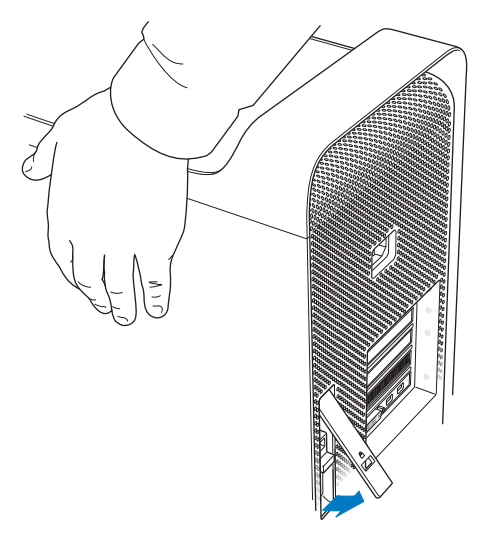

**6** Odstraňte postranní kryt: odklopte jeho horní okraj od Macu Pro a vyjměte jej směrem nahoru.

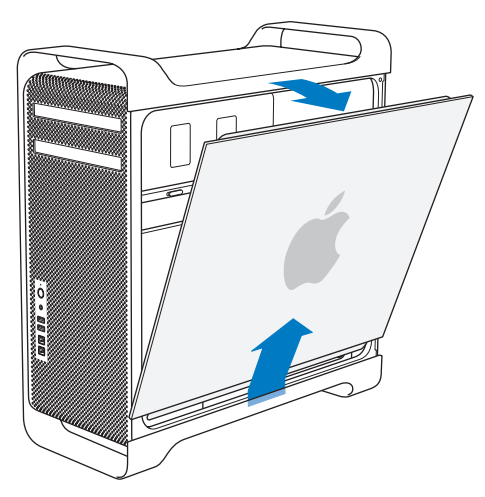

*Důležité:*  Když odstraňujete postranní kryt, pevně jej držte.

## **Instalace paměti**

Mac Pro je v jednoprocesorové verzi vybaven minimálně 3 GB a v dvouprocesorové verzi minimálně 6 GB paměti nainstalované v podobě 1GB modulů UDIMM (Unbuffered Dual Inline Memory Module) s korekcí chyb ECC.

Veškeré instalované moduly UDIMM musí splňovat následující kritéria:

- PC3-10600E, 1333 MHz, DDR3 SDRAM UDIMM
- ECC (error-correcting code)
- 72bitové 240pinové moduly ECC
- Maximálně 36 IC na ECC UDIMM

*UPOZORNĚNÍ:*  Společnost Apple doporučuje použití schválených modulů DIMM. Moduly DIMM ze starších počítačů Mac nelze v počítači Mac Pro použít. Doporučené paměťové moduly můžete zakoupit online v Apple Store na stránkách [www.apple.com/store.](http://www.apple.com/store)

Při nákupu paměťových modulů DIMM pro počítače Mac se ujistěte, že prodejce pamětí splňuje specifikace JEDEC (Joint Electron Device Engineering Council). U svého prodejce ověřte, že paměťové moduly DIMM podporují správné časovací režimy a že je správně naprogramována funkce SPD (Serial Presence Detect) a je v souladu se specifikacemi JEDEC.

*Poznámka:*  Ačkoliv rychlost pamětí UDIMM je 1333 MHz, budou pracovat při rychlosti 1066 MHz nebo 1333 MHz podle typu procesoru použitého v počítači. Před instalací paměti zjistěte, zda máte jednoprocesorový nebo dvouprocesorový Mac Pro. Sejměte boční panel podle pokynů v oddílu ["Otevření](#page-36-0) počítače Mac Pro" na [stránce 37](#page-36-0) a nahlédněte dovnitř:

- Â 4jádrový a 6jádrový Mac Pro má jeden procesor a čtyři paměťové pozice. Můžete instalovat až 16 GB paměti. Viz "Instalace paměti do [4jádrového](#page-42-0) a 6jádrového počítače Mac Pro" na [stránce 43](#page-42-0).
- Â 8jádrový a 12jádrový Mac Pro má dva procesory a osm paměťových pozic. Můžete instalovat až 32 GB paměti. Viz "Instalace paměti do 8jádrového a [12jádrového](#page-51-0) Macu Pro" na [stránce 52.](#page-51-0)

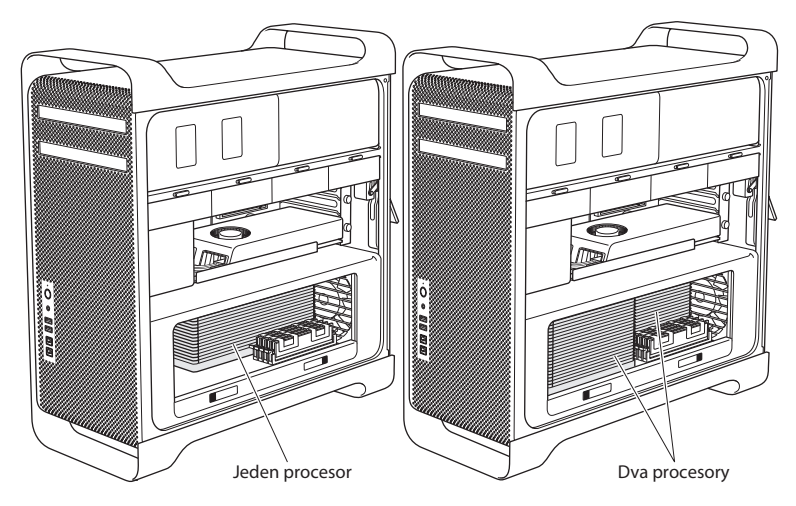

Typ počítače Mac Pro můžete též určit příkazem Apple ( $\hat{\bullet}$ ) > O tomto Macu z řádku nabídek. Klikněte na Více informací, v obsahu vyberte položku Hardware a v přehledu hardwaru zjistěte počet procesorů. 4jádrový a 6jádrový Mac Pro má jeden procesor, 8jádrový a 12jádrový Mac Pro má dva procesory.

## <span id="page-42-0"></span>**Instalace paměti do 4jádrového a 6jádrového počítače Mac Pro**

4jádrový a 6jádrový Mac Pro má čtyři paměťové pozice a je vybaven minimálně třemi 1 GB moduly DIMM. Tyto moduly lze vyměnit nebo instalovat další 1 GB, 2 GB a 4 GB moduly DIMM a to až do 16 GB paměti.

Je důležité, aby všechny moduly DIMM instalované do počítače Mac Pro odpovídaly specifikacím. Při instalaci modulů DIMM do 4jádrového nebo 6jádrového počítače Mac Pro postupujte podle následujících pokynů.

#### **Instalace paměti:**

1 Vypněte Mac Pro, otevřete jej a sejměte boční panel podle pokynů v oddílu ["Otevření](#page-36-0) počítače Mac Pro" na [stránce 37](#page-36-0).

*VAROVÁNÍ:*  Dříve, než se dotknete interních komponent nebo lůžka procesoru, nechte Mac Pro po 5 až 10 minut vychladnout. Lůžko procesoru i interní komponenty mohou být silně zahřáté.

Zatlačte na západky na lůžku procesoru, aby se částečně rozevřely.

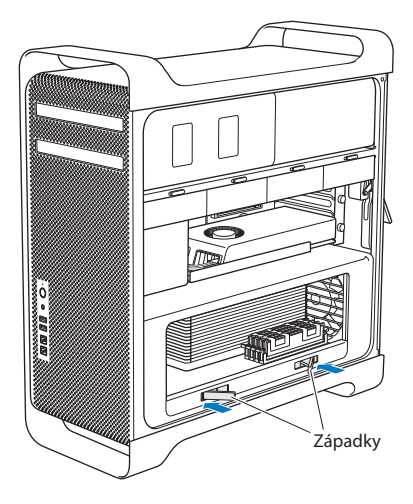

**3** Poté tahem západky zcela otevřete a uvolněte lůžko procesoru.

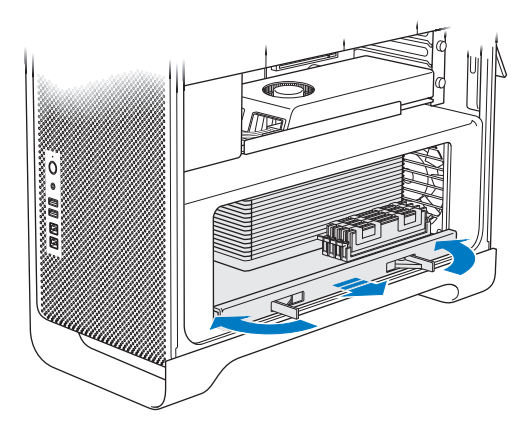

**4** Vyjměte lůžko procesoru a uložte je na měkkou, čistou látku na stole nebo pracovní podložce tak, aby se lůžko nepoškodilo a nepoškrábalo povrch podložky.

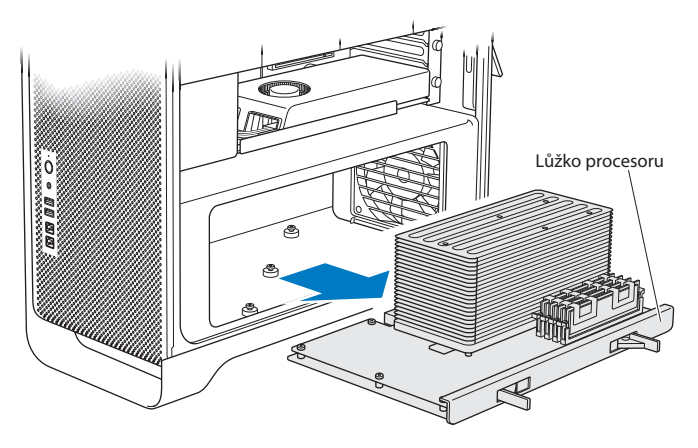

Instalujete-li do svého 4jádrového nebo 6jádrového počítače Mac Pro moduly DIMM stejné velikosti (například jen 1 GB nebo jen 2 GB moduly DIMM), společnost Apple doporučuje osadit moduly podle pořadí v tabulce.

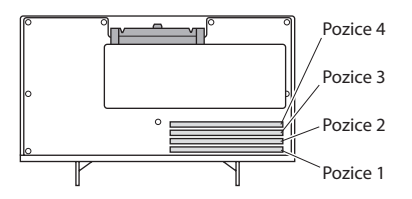

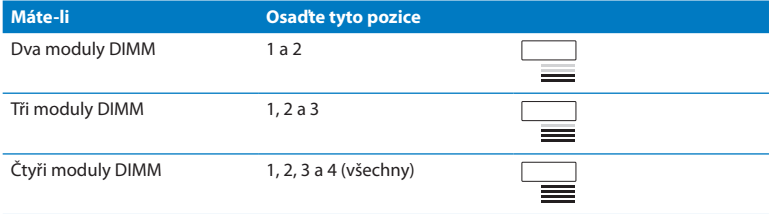

*Poznámka:*  Instalujete-li do počítače Mac Pro moduly DIMM různé velikosti, řiďte se pořadím v tabulce. Nebude-li konfigurace modulů DIMM poskytovat optimální výkon, spustíse program Nastavení paměťových slotů a doporučí změnu konfigurace na lepší.

Chcete-li program použít znovu, otevřete /Systém/Knihovna/CoreServices/Nastavení paměťových slotů.

- **5** Otevřete úchyty na pozicích 1, 2 a 3 a odtlačte je na strany. Poté z pozic vyjměte moduly DIMM.
- **6** Instalujte moduly DIMM do příslušných pozic. Vždy zatlačte modul DIMM dolů tak, aby zaujímal vertikální polohu a úchyty zapadly na své místo.

*UPOZORNĚNÍ:*  Chcete-li zabránit poškození paměťového modulu DIMM, musíte jej držet za rohy a nedotýkat se zlatých spojů, ani jiných komponent.

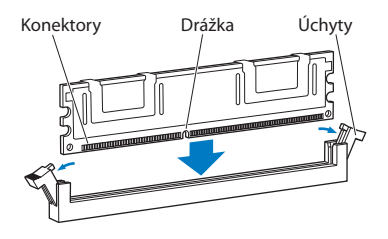

**7** Opět instalujte lůžko procesoru. Zatlačte je tak, aby západky svíraly úhel 90 stupňů.

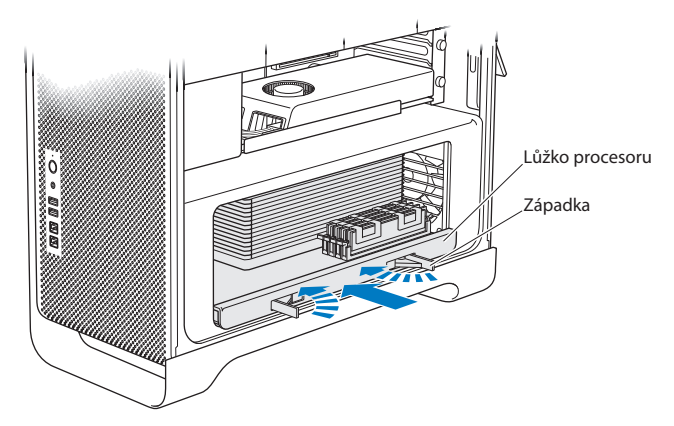

**8** Zatlačte západky tak, aby se zavřely, a usaďte lůžko procesoru.

#### **9** Nasaďte postranní kryt.

<span id="page-49-0"></span>Když nasazujete postranní kryt, musí západka směřovat nahoru. Postranní kryt poté musíte přidržet tak, aby zůstal na svém místě, až zatlačíte západku směrem dolů.

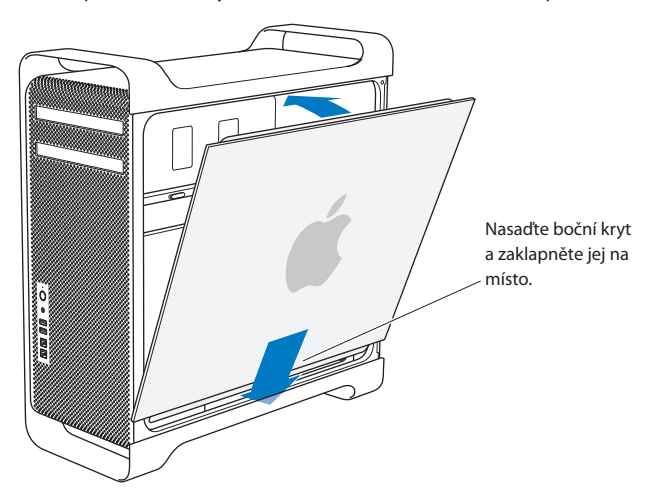

*UPOZORNĚNÍ:*  Po instalaci komponent vždy nasaďte postranní kryt. Bez nasazeného postranního krytu nebude Mac Pro správně fungovat. **10** Přidržte postranní kryt na počítači Mac Pro a zatlačte západku dolů, tím postranní kryt zajistíte.

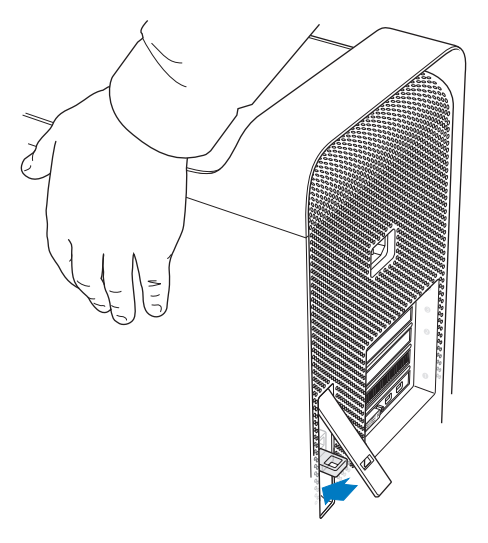

Pod západkou je kovové očko, kterým můžete provléknout kabel nebo zámek a zabezpečit svůj Mac Pro proti odcizení. Před zavřením západky sklopte očko dolů, poté zavřete západku a očkem provlékněte zámek nebo kabel.

### <span id="page-51-0"></span>**Instalace paměti do 8jádrového a 12jádrového Macu Pro**

8jádrový a 12jádrový Mac Pro má osm paměťových pozic a ve většině konfigurací je v nich instalováno alespoň šest 1 GB paměťových modulů DIMM. Můžete instalovat až 32 GB paměti.

Je důležité, aby všechny moduly DIMM instalované do počítače Mac Pro odpovídaly specifikacím. Při instalaci modulů DIMM do 8jádrového nebo 12jádrového počítače Mac Pro postupujte podle následujících pokynů.

#### **Instalace paměti do dvouprocesorového počítače Mac Pro:**

1 Vypněte Mac Pro, otevřete jej a sejměte boční panel podle pokynů v oddílu ["Otevření](#page-36-0) počítače Mac Pro" na [stránce 37](#page-36-0).

*VAROVÁNÍ:*  Dříve, než se dotknete interních komponent nebo lůžka procesoru, nechte Mac Pro po 5 až 10 minut vychladnout. Lůžko procesoru i interní komponenty mohou být silně zahřáté.

**2** Zatlačte na západky na lůžku procesoru, aby se částečně rozevřely.

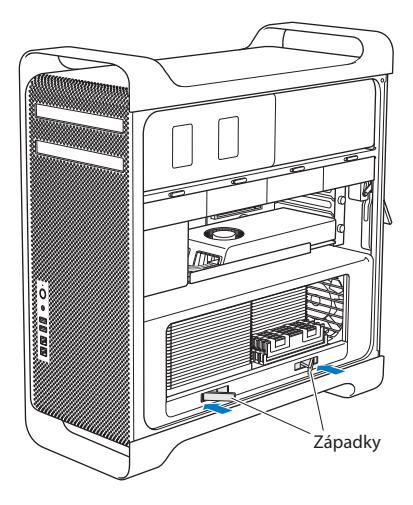

Poté tahem západky zcela otevřete a uvolněte lůžko procesoru.

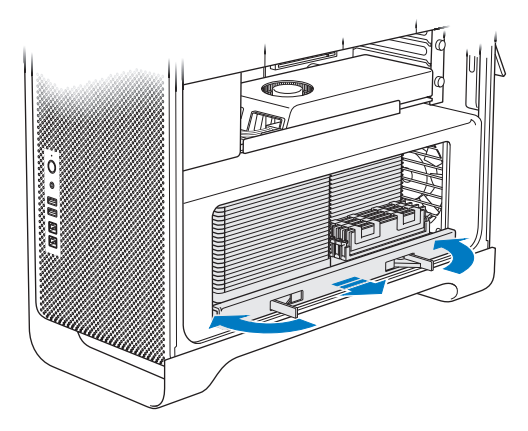

**4** Vyjměte lůžko procesoru a uložte je na měkkou, čistou látku na stole nebo pracovní podložce tak, aby se lůžko nepoškodilo a nepoškrábalo povrch podložky.

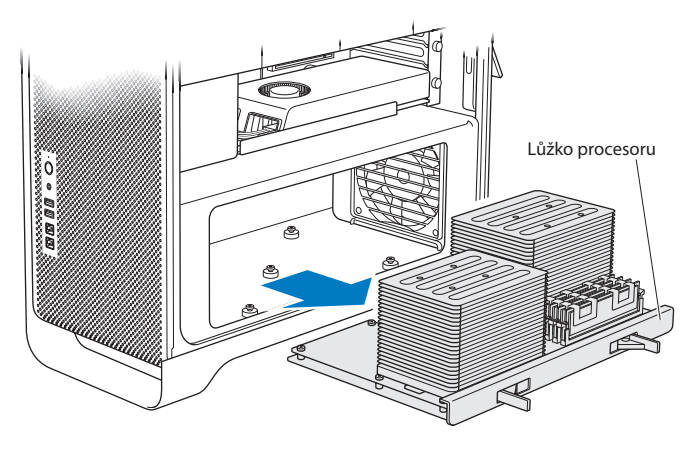

Instalujete-li do svého 8jádrového nebo 12jádrového počítače Mac Pro moduly DIMM stejné velikosti (například jen 1 GB nebo jen 2 GB moduly DIMM) společnost Apple doporučuje osadit moduly podle pořadí v tabulce.

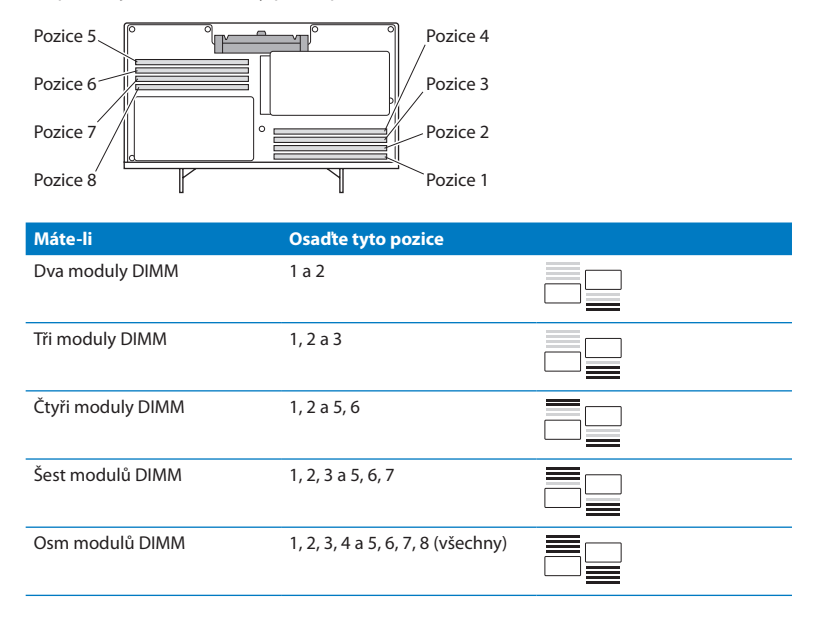

*Poznámka:*  Instalujete-li do počítače Mac Pro moduly DIMM různé velikosti, řiďte se pořadím v tabulce. Nebude-li konfigurace modulů DIMM poskytovat optimální výkon, spustíse program Nastavení paměťových slotů a doporučí změnu konfigurace na lepší.

Chcete-li program použít znovu, otevřete /Systém/Knihovna/CoreServices/Nastavení paměťových slotů.

**5** Instalujte moduly DIMM do příslušných pozic. Vždy zatlačte modul DIMM dolů tak, aby zaujímal vertikální polohu a úchyty zapadly na své místo.

*UPOZORNĚNÍ:*  Chcete-li zabránit poškození paměťového modulu DIMM, musíte jej držet za rohy a nedotýkat se zlatých spojů, ani jiných komponent.

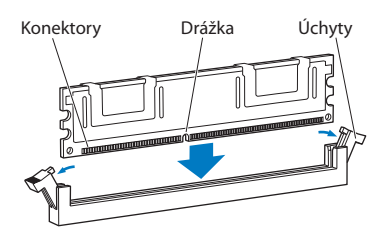

- **6** Opět instalujte lůžko procesoru. Zatlačte je tak, aby západky svíraly úhel 90 stupňů.
- **7** Zatlačte západky tak, aby se zavřely, a usaďte lůžko procesoru.

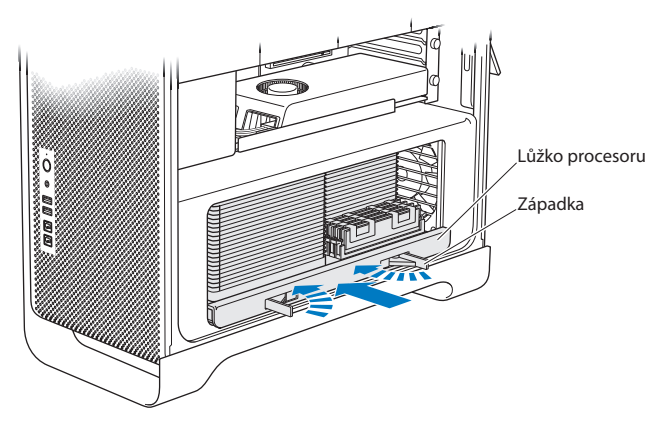

**8** Nasaďte postranní kryt podle pokynů na [stránce 50](#page-49-0) a dalších.

*UPOZORNĚNÍ:*  Po instalaci komponent vždy nasaďte postranní kryt. Bez nasazeného postranního krytu nebude Mac Pro správně fungovat.

# **Instalace interních úložných zařízení**

Do počítače Mac Pro lze instalovat šest interních zařízení: dvě optické jednotky a čtyři pevné disky nebo SSD disky. Ve většině konfigurací je instalován jeden pevný disk v první zásuvce pro pevné disky a optická jednotka je umístěna v horní zásuvce optických disků.

Do volných zásuvek můžete přidat až tři 3,5palcové bezkabelové pevné SATA disky (Serial ATA). Disky musí splňovat následující specifikace:

- Â *Typ:* SATA 3 Gb/s
- Â *Šířka:* 102 mm
- Â *Hloubka:* 147 mm
- Â *Výška:* 25,4 mm

Do volných zásuvek můžete přidat až tři 2,5palcové SSD disky. Disky musí splňovat následující specifikace:

- Â *Typ:* SATA 3 Gb/s
- Â *Šířka:* 63,5 mm

SSD disky jsou dodávány s adaptéry pro montáž do 3,5palcových zásuvek.

Další informace o požadavcích a podporovaných zařízeních získáte u autorizovaného prodejce Apple, v Apple Store na stránkách www.apple.com/store nebo na stránkách technické podpory pro Mac Pro na adrese [www.apple.com/support/macpro.](http://www.apple.com/support/macpro)

### **Instalace pevných disků SATA**

Do zásuvek počítače Mac Pro lze instalovat až čtyři pevné SATA disky o výšce 1 palec. Pokud je v počítači Mac Pro již nainstalován pevný disk, je uložen v první zásuvce. Do druhé, třetí a čtvrté zásuvky můžete instalovat další disky.

#### **Instalace pevného disku:**

- 1 Otevřete Mac Pro a sejměte boční panel podle pokynů v oddílu ["Otevření](#page-36-0) počítače Mac Pro" na [stránce 37](#page-36-0).
- **2** Zvedněte západku a uvolněte nosiče disků.

*Poznámka:*  Pokud je západka sklopená, jsou nosiče uzamčeny v zásuvkách disků a nelze je vyjmout.

**3** Vytáhněte nosič ze zásuvky.

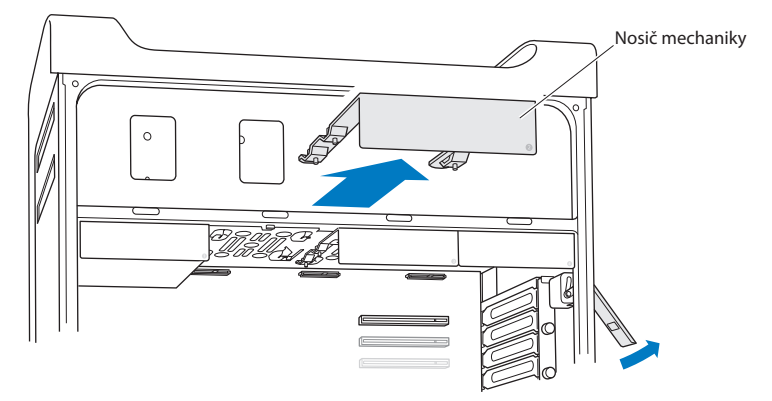

- **4** Přiložte nosič na pevný disk tak, aby konektory směřovaly dozadu.
- **5** Připevněte pevný disk na nosič pomocí čtyř šroubů.

*UPOZORNĚNÍ:*  Dotýkejte se pouze bočních stran pevného disku. Vyvarujte se poškození disku - nedotýkejte se tištěných spojů.

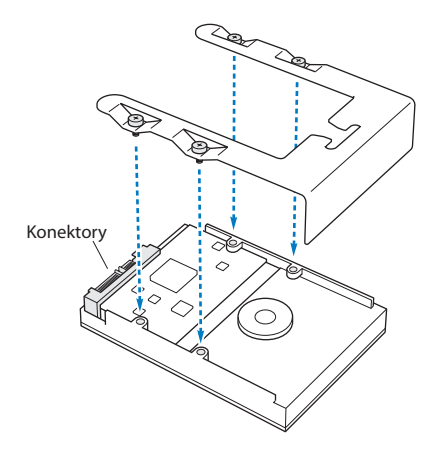

**6** Zvedněte západku a zasuňte nosič s pevným diskem podle vodítek zpět do zásuvky tak, aby zcela dosedl a konektory se spojily.

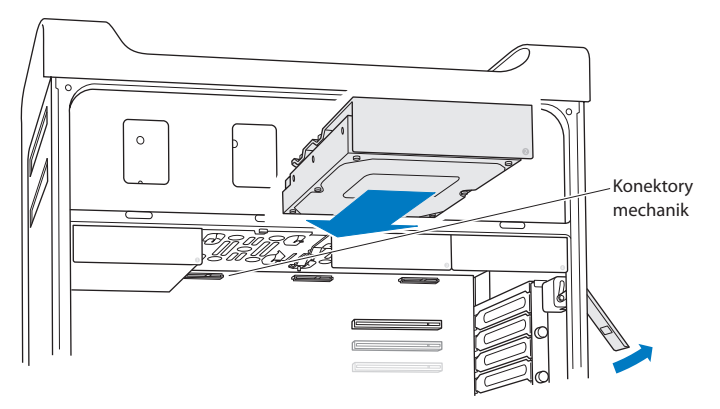

**7** Nasaďte postranní kryt podle pokynů na [stránce 50](#page-49-0) a dalších.

*UPOZORNĚNÍ:*  Po instalaci komponent vždy nasaďte postranní kryt. Bez nasazeného postranního krytu nebude Mac Pro správně fungovat.

### **Instalace SSD disku**

Do zásuvek počítače Mac Pro lze instalovat až čtyři 2,5palcové SSD disky. Pokud je v počítači Mac Pro již nainstalován pevný disk, zabírá první pozici. Do druhé, třetí a čtvrté zásuvky můžete instalovat další disky.

### **Instalace SSD disku:**

- 1 Otevřete Mac Pro a sejměte boční panel podle pokynů v oddílu ["Otevření](#page-36-0) počítače Mac Pro" na [stránce 37](#page-36-0).
- **2** Zvedněte západku a uvolněte nosiče disků.

*Poznámka:*  Pokud je západka sklopená, jsou nosiče uzamčeny v zásuvkách disků a nelze je vyjmout.

**3** Vytáhněte nosič ze zásuvky.

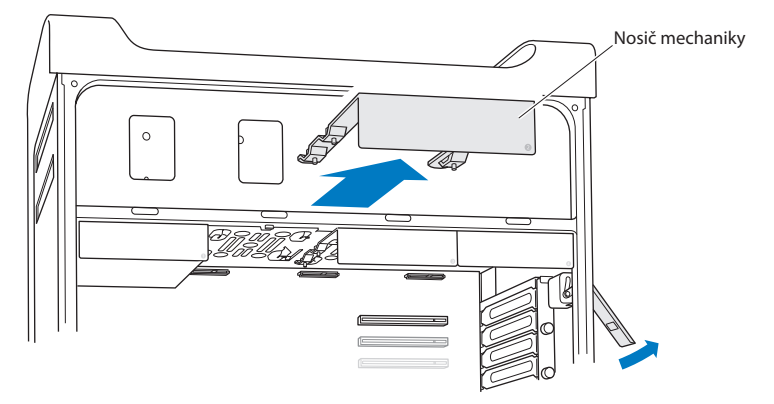

**4** Odstraňte dva šrouby z nosiče disku dle vyobrazení. S užitím dvou zbývajících šroubů připevníte SSD adaptér k nosiči. Odstraněné šrouby uložte na bezpečné místo.

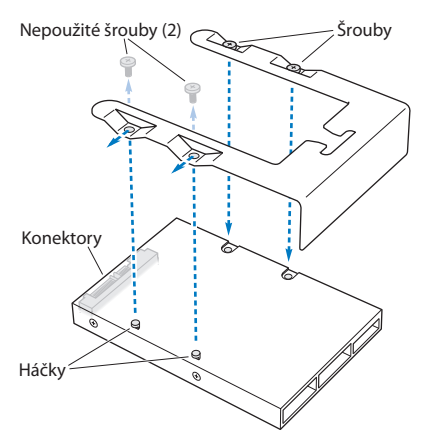

**5** Přiložte nosič jednotky na SSD adaptér tak, aby konektory mechaniky směřovaly dozadu. Zasuňte dva háčky na horní straně adaptéru do otvorů v nosiči. Dvěma šrouby na horní straně nosiče připevněte pouzdro SSD k nosiči.

**6** Zvedněte západku a zasuňte nosič s pevným diskem podle vodítek zpět do zásuvky tak, aby zcela dosedl a konektory se spojily.

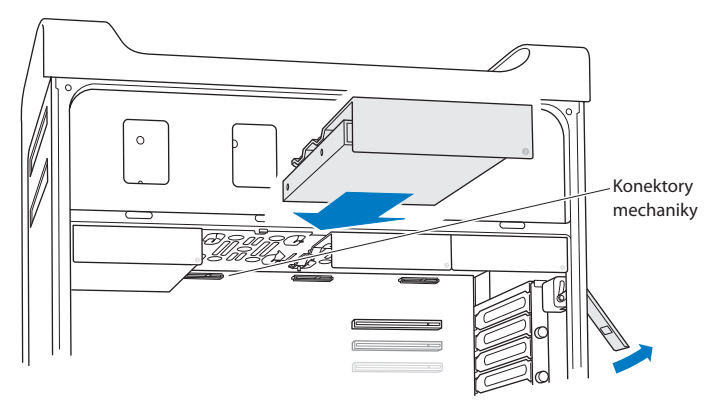

**7** Nasaďte postranní kryt podle pokynů na [stránce 50](#page-49-0) a dalších.

*UPOZORNĚNÍ:*  Po instalaci komponent vždy nasaďte postranní kryt. Bez nasazeného postranního krytu nebude Mac Pro správně fungovat.

## **Výměna optické jednotky**

Počítač Mac Pro obsahuje jednu nebo dvě jednotky SuperDrive. Chcete-li optickou jednotku vyměnit, postupujte podle následujících pokynů.

*Poznámka:*  U výrobce optické jednotky nebo na jeho webových stránkách ověřte, zda je jednotka nastavena na režim Cable Select. Pokud tak neučinil již výrobce, nastavte jednotku do režimu Cable Select.

### **Výměna optické jednotky:**

- **1** Otevřete Mac Pro a sejměte boční panel podle pokynů v oddílu["Otevření](#page-36-0) počítače Mac Pro" na [stránce 37](#page-36-0).
- **2** Zvedněte západku a uvolněte nosiče optických jednotek. Pokud je západka sklopená, jednotky a nosiče jsou uzamčeny v zásuvkách optických jednotek a nelze je vyjmout.
- **3** Povytáhněte nosič napůl ze zásuvky optického disku.

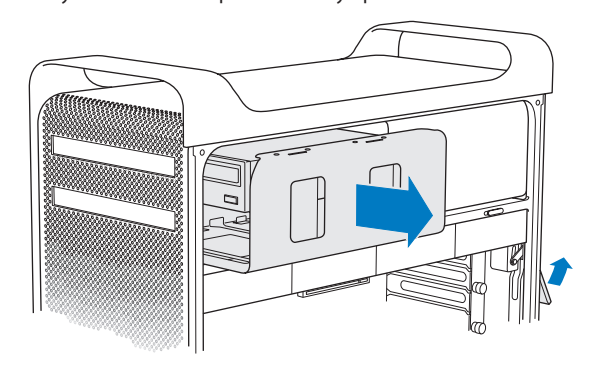

**4** Odpojte kabel, kterým je optická jednotka připojena, a vytáhněte nosič ze zásuvky optického disku.

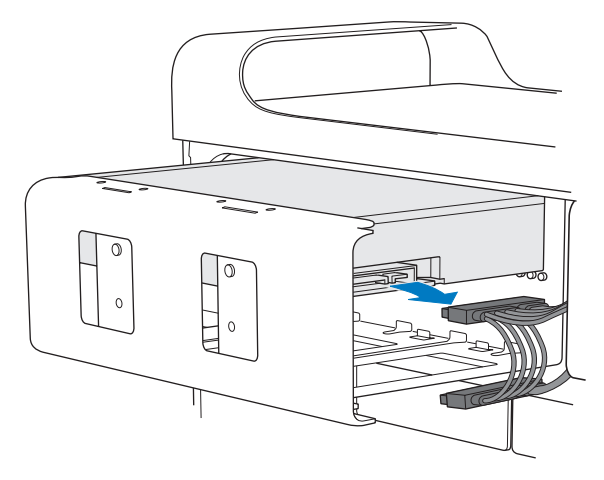

*UPOZORNĚNÍ:*  Pokud instalujete nebo vyměňujete optickou jednotku, použijte originální kabely Apple dodané s počítačem Mac Pro.

- Vyšroubujte čtyři úchytné šrouby a vyjměte optickou jednotku z nosiče.
- Pomocí těchto čtyř šroubů připevněte k nosiči náhradní optickou jednotku.

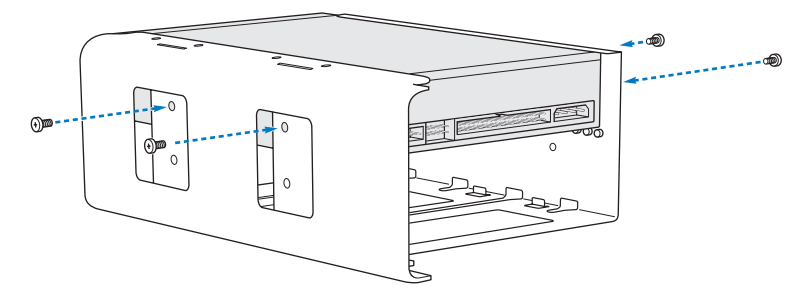

- **7** Zasuňte optickou jednotku v nosiči napůl do zásuvky optické jednotky.
- **8** Znovu k optické jednotce připojte kabel.

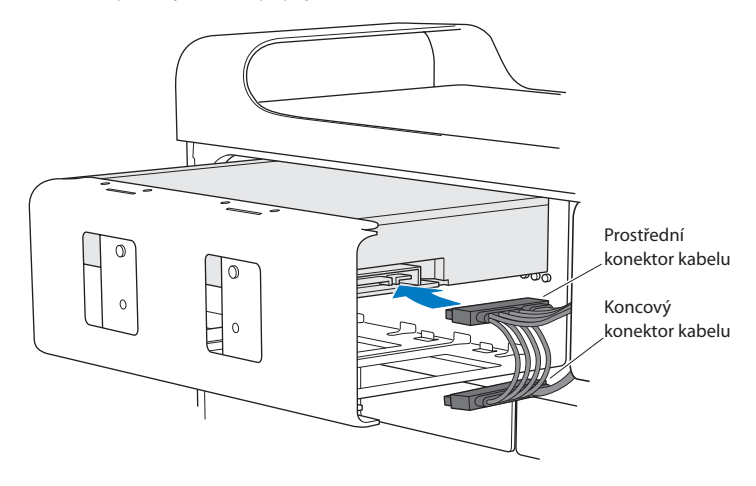

**9** Zvedněte západku a zasuňte nosič do zásuvky optické jednotky a zatlačte na něj aby dosedl na místo.

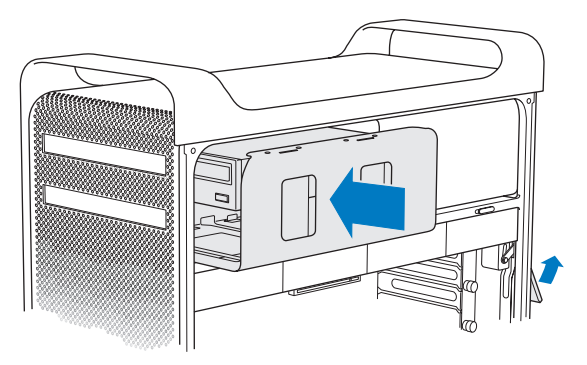

**10** Nasaďte postranní kryt podle pokynů na [stránce 50](#page-49-0) a dalších.

*UPOZORNĚNÍ:*  Po instalaci komponent vždy nasaďte postranní kryt. Bez nasazeného postranního krytu nebude Mac Pro správně fungovat.

# **Přidávání karet PCI Express**

Kapacitu svého počítače Mac Pro můžete zvýšit instalací karet do pozic PCI (Peripheral Component Interconnect) Express. Počítač Mac Pro má jednu pozici o dvojité šířce pro grafickou kartu PCI Express a tři standardní rozšiřovací pozice PCI Express, tedy celkem čtyři pozice. Do těchto pozic lze instalovat grafické karty PCI Express a rozšiřovací karty.

### **O kartách PCI Express**

Mac Pro je vybaven vysoce výkonnou grafickou kartou PCI Express s grafickým procesorem (GPU) a výstupy pro monitor. Grafická karta je nainstalována v pozici 1.

Můžete instalovat i další grafické a rozšiřovací karty PCI Express. Před instalací karty ověřte její specifikace a ujistěte se, že bude v počítači Mac Pro fungovat:

- Pozice 1 a 2 isou pozice x16, PCI Express 2.0
- Pozice 3 a 4 isou pozice x4, PCI Express 2.0

Všechny čtyři pozice podporují 16linkové karty

*UPOZORNĚNÍ:*  Maximální společná spotřeba všech čtyř pozic PCI Express nesmí přesáhnout 300 wattů (W).

#### **Instalace karty PCI Express:**

**1** Otevřete Mac Pro a sejměte boční panel podle pokynů v oddílu["Otevření](#page-36-0) počítače Mac Pro" na [stránce 37](#page-36-0).

*VAROVÁNÍ:*  Chcete-li zabránit poškození vnitřních komponent a komponent, které se chystáte instalovat, vždy Mac Pro vypněte a odpojte jej od sítě. Nikdy neinstalujte žádné zařízení, dokud je počítač zapojen do zásuvky. Dříve, než se dotknete interních komponent, nechte Mac Pro po 5 až 10 minut vychladnout, protože jeho vnitřní komponenty mohou být silně zahřáté.

**2** Odšroubujte úchytné šrouby z PCI držáku a držák vytáhněte.

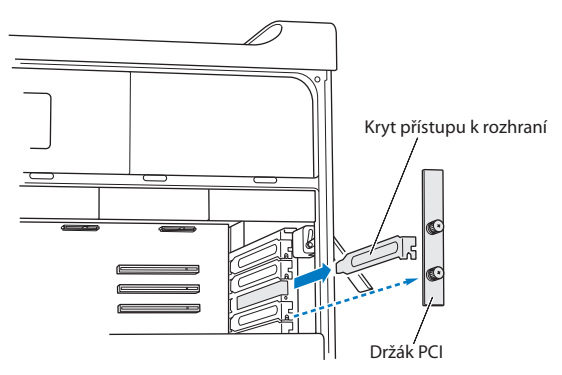

**3** Vyjměte kryt rozhraní pozice, do které chcete kartu instalovat.
**4** Stiskněte tlačítko na jezdci PCI a posuňte jezdec doleva, tím se posune i úchyt.

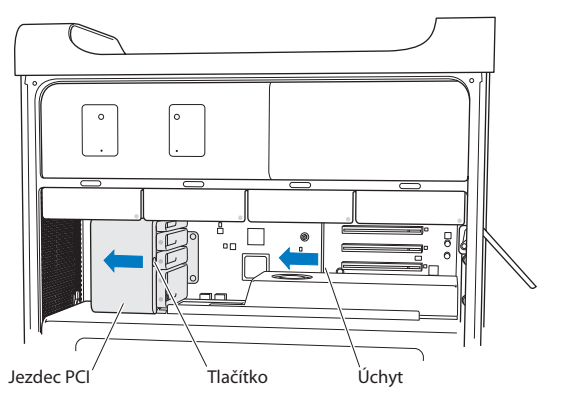

**5** Vyjměte novou kartu z ochranného obalu a uchopte ji za rohy. Nedotýkejte se zlatých konektorů, ani dalších komponent karty.

### **Instalace karty PCI o plné délce**

Instalace karty PCI může být snazší, jestliže nejprve vyjmete nosiče s pevnými disky (viz [stránce 60](#page-59-0)) a sousední karty. Než kartu úplně zasunete do pozice PCI a dokončíte instalaci, nejprve ověřte, že konec karty sedí ve správném vodítku.

**6** Nasaďte konektor karty správně do pozice a zatlačte kartu na místo.

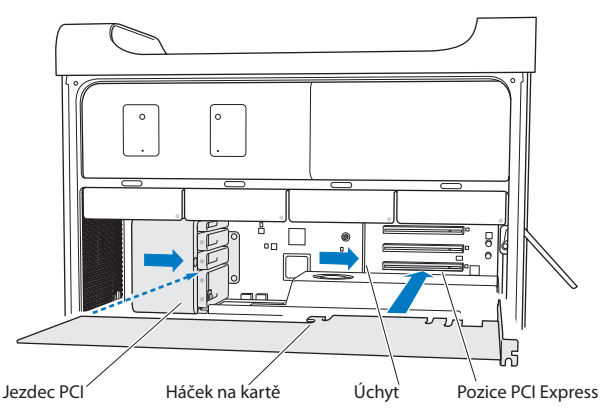

- **7** Kartu opatrně zatlačte tak, aby zcela dosedla na své místo. Tlačte pouze na okraj karty, aby nedošlo k poškození jejích komponent. Nehýbejte kartou ze strany na stranu, ani ji neohýbejte. Setkáte-li se s odporem, ověřte, zda není konektor či pozice poškozená, a poté opět zkuste kartu zasunout.
- **8** Zlehka za kartu zatáhněte a ujistěte se, že je správně připojena. Setrvá-li karta na svém místě a její zlaté konektory jsou téměř úplně skryty, je připojená.
- **9** Posuňte jezdec PCI doprava a zabezpečte kartu.

**10** Nasaďte opět držák PCI a utáhněte šrouby, tím kartu zabezpečíte.

*UPOZORNĚNÍ:*  Vyjmete-li z počítače kartu a nenainstalujete jinou, zakryjte prázdnou pozici krytem, aby nebyly vnitřní součásti počítače vystaveny vnějším vlivům. Nezakryté pozice ovlivňují proudění vzduchu, který ochlazuje interní komponenty počítače, a mohlo by dojít k jejich poškození.

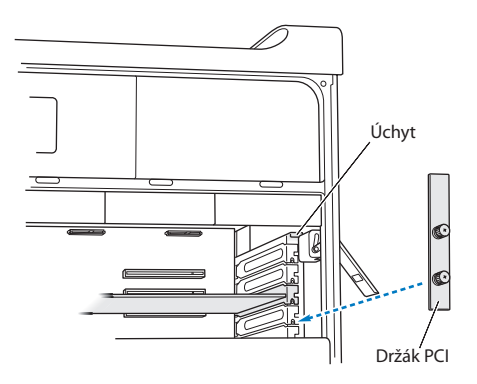

**11** Nasaďte postranní kryt podle pokynů na [stránce 50](#page-49-0) a dalších.

*UPOZORNĚNÍ:*  Po instalaci komponent vždy nasaďte postranní kryt. Bez nasazeného postranního krytu nebude Mac Pro správně fungovat.

# **Výměna interní záložní baterie**

Počítač Mac Pro používá lithiovou knoflíkovou baterii BR 2032, která udržuje nastavení, jako je datum a čas, když je Mac Pro vypnutý. Dochází-li při spouštění počítače Mac Pro k občasným výpadkům nebo nastavení data a času nedrží, vyměňte baterii.

*Důležité:*  Starou baterii zlikvidujte v souladu s místními zákony na ochranu životního prostředí.

Výměna baterie:

- **1** Otevřete Mac Pro a sejměte boční panel podle pokynů v oddílu ["Otevření](#page-36-0) počítače Mac Pro" na [stránce 37](#page-36-0).
- 2 Vyjměte karty PCI Express, které blokují přístup k baterii. Pro pokyny viz<sub>"</sub>Přidávání karet PCI Express" na [stránce 71.](#page-70-0)
- **3** Vyjměte starou baterii z jejího držáku.

*VAROVÁNÍ:*  Nesprávná instalace baterie může způsobit explozi. Používejte výhradně baterie stejného nebo ekvivalentního typu doporučené výrobcem původní baterie.

**4** Vložte novou baterii do držáku tak, aby kladný pól (+) směřoval ven.

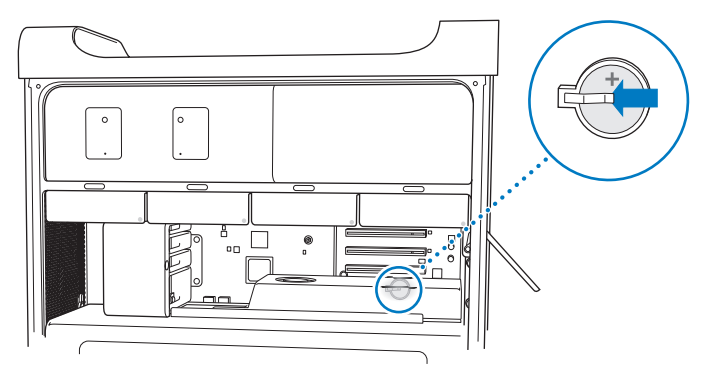

- 5 Vraťte zpět vyjmuté karty PCI Express (viz "Přidávání karet PCI Express" na [stránce 71\)](#page-70-0).
- <span id="page-76-0"></span>**6** Nasaďte postranní kryt a zajistěte jej zatlačením západky směrem dolů.

**4**

# **Možné potíže a jejich řešení**

**www.apple.com/support/**

**Centrum nápovědy nápověda**

Občas se mohou při práci s počítačem Mac Pro vyskytnout potíže. Pokud máte problém, přečtěte si rady pro řešení potíží. Další informace o řešení potíží naleznete v Centru nápovědy a na internetových stránkách servisu a podpory pro počítače Mac Pro na adrese [www.apple.com/support/macpro.](http://www.apple.com/support/macpro)

Máte-li při práci s počítačem Mac Pro nějaké potíže, ve většině případů pro ně existuje snadné a rychlé řešení. Zamyslete se nad situací, v níž se problém vyskytl. Poznamenáte-li si, co jste dělali předtím, než nastaly potíže, pomůže vám to vytipovat možné příčiny problému a najít pro něj řešení. Poznamenejte si následující údaje:

- Â Názvy aplikací, které jste používali, než se problém vyskytl. Potíže, které se vyskytují pouze při práci s určitou aplikací, naznačují, že aplikace není kompatibilní s verzí OS X nainstalovanou ve vašem počítači.
- Â Veškerý software nainstalovaný v poslední době.
- Jakýkoli nově instalovaný hardware (jako je paměť, grafická karta, karta PCI Express, pevný disk) nebo připojené periferní zařízení.

# **Trocha prevence**

Máte-li potíže s počítačem nebo se softwarem, ale před výskytem problému jste udržovali aktuální zálohy Time Machine, o svá data nepřijdete. Jestliže pravidelně vytváříte zálohy Time Machine, můžete svůj software a veškerá data obnovit přesně v té podobě, v jaké se nacházely při posledním zálohování. Chráníte-li své informace pomocí aplikace Time Machine, nemohou vás výrazně ohrozit ani závažnější potíže.

# **Potíže s počítačem Mac Pro**

Pokud Mac Pro nereaguje, nezapne se, nedokáže vysunout disk nebo bliká stavová kontrolka, vyzkoušejte kroky popsané v této části.

### **Počítač nereaguje nebo se nehýbá ukazatel**

Nejprve ověřte správné připojení myši a klávesnice tím, že odpojíte a opět připojíte konektory jejich kabelů a ujistíte se, že jsou úplně zasunuty. Ujistěte se, že je myš Apple Magic Mouse zapnutá a že jsou nabité její baterie. (Přečtěte si ["Výměna](#page-95-0) baterií v myši Apple Magic Mouse" na [stránce 96](#page-95-0).) Poté zkuste zrušit operace, které počítač právě provádí.

- Â Stiskněte současně klávesy Cmd (x) a Q a zkuste ukončit aktuální aplikaci.
- Stiskněte současně klávesu Cmd (米) a tečku. Zobrazí-li se dialogové okno, klikněte na Zrušit.
- Vyberte příkaz Apple ( $\hat{\bullet}$ ) > Vynutit ukončení a vyberte aplikaci, kterou chcete ukončit. Ukončení aplikace můžete vynutit i současným stisknutím kláves Esc, Alt a Cmd ( $\mathcal{R}$ ). Restartujte Mac Pro příkazem Apple ( $\hat{\boldsymbol{\bullet}}$ ) > Restartovat. Zajistíte tím úplně odstranění potíží. Restartovat můžete i přidržením zapínacího tlačítka ( $\bigcirc$ ) po 5 až 6 sekund, dokud se Mac Pro nevypne. Poté stisknutím zapínacího tlačítka ((<sup>l</sup>)) Mac Pro opět zapněte.
- Â *Pokud k potížím dochází pouze při použití určité aplikace*, ověřte u jejího výrobce, zda je kompatibilní s vaším počítačem.
- Â *Pokud se problém vyskytuje často*, je možné, že bude třeba znovu nainstalovat systémový software počítače (viz "Oprava, obnova nebo nová instalace [softwaru](#page-83-0) OS X" na [stránce 84](#page-83-0)).

### **Když se počítač nezapne nebo nespustí**

- Â Ověřte, zda je napájecí šňůra připojena k funkčnímu zdroji energie. Konektor napájecí šňůry musí být zcela zasunut do zásuvky na počítači a musí v ní dobře držet.
- Restartuite počítač, a dokud počítač nerestartuje, přidržte stisknuté klávesy CMD ( $\mathcal{R}$ ) a R. Když se zobrazí aplikace Utility OS X, na panelu utilit vyberte, zda chcete opravit disk, obnovit software nebo znovu nainstalovat systém OS X a aplikace Apple. Další informace viz "Oprava, obnova nebo nová instalace softwaru OS X" na [stránce 84](#page-83-0).
- Â Pokud se ani pak počítač nespustí, zkuste resetovat PRAM (Parameter Random Access Memory). Zapněte počítač a okamžitě stiskněte a přidržte klávesy Cmd ( $\theta$ ), Alt, P a R, dokud se podruhé neozve zvuk doprovázející spuštění počítače. Uvolněte klávesy. PRAM je nastavena na výchozí hodnoty a může být potřeba resetovat nastavení hodin.
	- **•** Pokud se po resetu PRAM počítač nespustí, restartujte jej se stisknutou klávesou Alt a vyberte startovací disk.
	- **•** Nepomůže-li to, restartujte počítač se stisknutou klávesou Shift.

#### **Pokud nelze vysunout disk**

Je možné, že je používán nějaký soubor na disku. Ukončete spuštěné aplikace a zkuste to znovu.

Pokud to nepomůže, vyberte příkaz Apple ( $\bullet$ ) > Restartovat a přidržte stisknuté tlačítko myši nebo klávesu vysunutí média ( $\triangle$ ) na klávesnici Apple.

Pokud to nepomůže:

- **1** Vypněte počítač a sejměte postranní kryt (viz pokyny [stránce 37\)](#page-36-0).
- 2 Vytáhněte nosič optického disku ze zásuvky optického disku (viz. Výměna optické [jednotky"na](#page-65-0) stránce 66).
- **3** Opatrně vsuňte konec rovné kancelářské sponky do malého otvoru v přední části optické jednotky.
- **4** Tlakem na sponku vysuňte nosič disku, vyjměte disk a zatlačte na nosič, aby se zasunul zpět.
- 5 Vraťte nosič optického disku a boční panel na místo (viz "Výměna optické [jednotky"](#page-65-0) na [stránce 66](#page-65-0)).

### **Pokud bliká stavová kontrolka a počítač se nespustí**

- Â Byla-li v poslední době instalována paměť, rozšiřovací karta PCI nebo jiná interní komponenta, ujistěte se o správné instalaci komponenty a o její kompatibilitě s počítačem. Zjistěte, zda odstranění komponenty pomůže počítači nastartovat.
- Â Jestliže stavová kontrolka nadále bliká, můžete identifikovat charakter potíží podle způsobu blikání:
	- **•** *Jedno krátké bliknutí následované delší přestávkou:*  Žádná platná paměť.
	- **•** *Tři krátká bliknutí následovaná delší přestávkou:* Selhání paměti.

# **Problémy se softwarem**

Pokud aplikace zamrzne nebo neodpovídá, OS X umožňuje ukončit aplikaci bez restartu počítače. Ukončení zamrzlé aplikace vám umožní uložit práci v dalších otevřených aplikacích.

### **Chcete-li vynutit ukončení aplikace:**

- **1** Stiskněte kombinaci kláves Cmd ( $\mathcal{H}$ )-Alt-Esc nebo vyberte příkaz Apple ( $\mathcal{L}$ ) > Vynutit ukončení z řádku nabídek.
- **2** V dialogovém okně Vynutit ukončení aplikací vyberte název aplikace, kterou chcete ukončit.
- **3** Klikněte na tlačítko Vynutit ukončení.

Příslušná aplikace se ukončí a všechny ostatní aplikace zůstanou otevřeny.

### **Vyskytnou-li se potíže se softwarovou aplikací**

- Â Použijte Aktualizaci softwaru a ověřte, zda máte nejnovější ovladače, opravy chyb a další aktualizace.
- Â V případě potíží se softwarem od jiného výrobce kontaktujte příslušného výrobce.

### **Potíže při práci s počítačem nebo OS X**

- Â Pokyny a informace ohledně řešení potíží hledejte v Centru nápovědy (nabídka Nápověda).
- Nejnovější informace o řešení potíží a aktualizaci softwaru naleznete na webových stránkách podpory Apple na adrese [www.apple.com/support.](http://www.apple.com/support)

# <span id="page-83-0"></span>**Oprava, obnova nebo nová instalace softwaru OS X**

Máte-li potíže se softwarem nebo hardwarem ve svém Macu, systém OS X vám může poskytnout nástroje pro opravu a obnovení, s jejichž pomocí lze některé problémy odstranit nebo dokonce obnovit původní tovární nastavení softwaru. Přístup k těmto nástrojům lze získat prostřednictvím aplikace Utility OS X, a to i tehdy, nedaří-li se počítač řádně spustit.

V aplikaci Utility OS X lze provádět následující akce:

- Â Oprava disku počítače pomocí Diskové utility.
- Obnova softwaru a dat ze zálohy Time Machine.
- Â Přeinstalování systému OS X a aplikací Apple.
- Â Obnovení továrního nastavení počítače vymazáním disku a nová instalace systému OS X a aplikací Apple.

Zjistí-li počítač výskyt problému, otevře panel Utility OS X automaticky. Můžete jej však otevřít i ručně při restartování počítače.

#### **Chcete-li otevřít panel Utility OS X, postupujte takto:**

**Executar Executer počítač a držte přitom kombinaci kláves Cmd (\mext{\math}}** a R.

Některé utility na panelu Utility OS X vyžadují přístup k Internetu a k obchodu Mac App Store. V některých případech bude třeba zajistit připojení počítače k Internetu přes ethernetovou nebo Wi-Fi síť.

### **Chcete-li se připojit přes Wi-Fi síť, postupujte takto:**

- **1** Vyberte požadovanou síť z nabídky stavu Wi-Fi v pravém horním rohu obrazovky.
- **2** V případě potřeby zadejte heslo k síti.

Chcete-li se připojit k uzavřené síti, vyberte Připojit se k jiné síti. Zadejte název sítě a heslo.

### **Oprava disku pomocí Diskové utility**

Máte-li s počítačem potíže nebo zobrazí-li se po jeho spuštění panel Utility OS X, je možné, že bude třeba opravit disk v počítači.

**1** Na panelu Utility OS X vyberte volbu Disková utilita a klikněte na Pokračovat.

- **2** V seznamu vlevo vyberte disk nebo oddíl a klikněte na kartu Záchrana.
- **3** Klikněte na Opravit disk.

Pokud se Diskové utilitě nepodaří disk opravit, zazálohujte co nejvíce informací a poté postupujte podle pokynů v oddílu"Přeinstalování systému OS X a aplikací Apple" na stránce 86.

Informace o Diskové utilitě a jejích volbách najdete v Centru nápovědy. Také můžete otevřít Diskovou utilitu (ve složce Utility na Lauchpadu) a vybrat příkaz Nápověda > Nápověda pro Diskovou utilitu.

### **Obnovení dat ze zálohy Time Machine**

Pokud jste vytvořili zálohu Time Machine, můžete pomocí karty Obnovit vrátit celý obsah počítače do původního stavu.

Zálohu Time Machine použijte k obnovení dat pouze v počítači, ze kterého záloha pochází. Chcete-li data přenést do nového počítače, použijte Průvodce přenosem dat.

- **1** Je-li záloha uložena na disku Time Capsule, ujistěte se, že je Mac Pro připojen k téže ethernetové nebo Wi-Fi síti. (Chcete-li se připojit k Wi-Fi síti, postupujte podle pokynů na stránce 85.)
- **2** Na panelu Utilita OS X vyberte volbu Obnovit ze zálohy Time Machine a klikněte na Pokračovat.
- **3** Vyberte disk obsahující zálohu Time Machine a poté postupujte podle pokynů na obrazovce.

### **Přeinstalování systému OS X a aplikací Apple**

Za určitých okolností může být nutné znovu nainstalovat systém OS X a aplikace Apple. Vaše soubory a uživatelské nastavení lze při nové instalaci softwaru zachovat. *Důležité:*  Pokud máte ve svém počítači Mac Pro nainstalován systém OS X Server, aplikace Utilita OS X jej též znovu nainstaluje a obnoví.

- **1** Ujistěte se, že je Mac Pro připojen k Internetu přes ethernetovou nebo Wi-Fi síť. (Chcete-li se připojit k Wi-Fi síti, postupujte podle pokynů na stránce 85.)
- **2** Na panelu Utilita OS X vyberte volbu Znovu nainstalovat OS X a klikněte na Pokračovat.
- **3** Když se zobrazí výzva k výběru disku, vyberte aktuální disk OS X (ve většině případů jde o jediný dostupný disk).
- **4** Chcete-li nainstalovat volitelný software, klikněte na Vlastní.
- **5** Klikněte na Instalovat.

OS X můžete nainstalovat bez smazání disku, čímž zachováte stávající soubory a nastavení, nebo můžete nejprve smazat disk a tím i všechna svá data a připravit počítač pro novou instalaci systému OS X a aplikací Apple.

Po nové instalaci systému OS X se můžete připojit k Mac App Store a znovu stáhnout aplikace, které byly dodány s vaším Macem, a další aplikace, které jste si v Mac App Store zakoupili.

*Důležité:*  Společnost Apple doporučuje před obnovením softwaru vytvořit zálohu dat na disku. Společnost Apple nenese žádnou odpovědnost za ztracená data.

### **Obnovení továrního nastavení počítače**

Obnovíte-li tovární nastavení počítače, vymažete tím veškerý obsah počítače (vaše uživatelské účty, nastavení sítě a všechny vaše soubory a složky). Před obnovením vytvořte zálohu všech souborů, které chcete zachovat – zkopírujte je na jiný disk. Poznamenejte si nastavení sítě v předvolbách Síť, abyste se po přeinstalování systému OS X mohli snadno znovu připojit.

- **1** Zkontrolujte, zda jste připojeni k Internetu přes síť Ethernet nebo Wi-Fi. (Chcete-li se připojit k síti Wi-Fi, postupujte podle pokynů na stránce 85.)
- **2** Na panelu OS X Utility vyberte volbu Disková utilita a klikněte na Pokračovat.
- **3** V seznamu vlevo vyberte požadovaný disk a pak klikněte na panel Smazat.
- **4** Z místní nabídky Formát vyberte položku Mac OS rozšířený (žurnálovaný), zadejte název disku a klikněte na Smazat.
- **5** Po smazání disku vyberte volbu Disková utilita > Ukončit Diskovou utilitu.
- **6** Na panelu Utility OS X vyberte volbu Znovu nainstalovat OS X a klikněte na Pokračovat.
- **7** Proveďte novou instalaci systému OS X a aplikací Apple podle pokynů instalátoru OS X.

Po obnovení systému OS X a vašich aplikací Apple můžete vybrat požadovanou část ostatních dat a aplikací ze zálohy Time Machine.

# <span id="page-87-0"></span>**Zjišťování problémů s hardwarem**

Pokud se domníváte, že jsou potíže s hardwarem, použijte aplikaci Apple Hardware Test, která vám pomůže zjistit, zda jsou problémy s některou komponentou vašeho počítače Mac Pro.

### **Chcete-li spustit Apple Hardware Test:**

- **1** Odpojte od Macu Pro všechna externí zařízení kromě monitoru, klávesnice a myši. Pokud je k počítači připojen ethernetový kabel, odpojte jej.
- **2** Restartujte Mac Pro se stisknutou klávesou D.
- **3** Když se objeví obrazovka s výběrem jazyka pro aplikaci Apple Hardware Test, vyberte požadovaný jazyk.
- **4** Stiskněte klávesu Return nebo klikněte na pravou šipku.
- **5** Když se zobrazí hlavní obrazovka aplikace Apple Hardware Test (přibližně po 45 sekundách), postupujte podle pokynů na obrazovce.
- **6** Pokud Apple Hardware Test zjistí nějaké potíže, zobrazí kód chyby. Než vyhledáte podporu, tento kód si poznamenejte. Pokud Apple Hardware Test nezjistí chybu hardwaru, mohou potíže souviset se softwarem.

# **Aktualizace softwaru**

Můžete se připojit k Internetu a automaticky bezplatně stáhnout a instalovat nejnovější verze softwaru, ovladačů a dalších vylepšení Apple.

Aktualizace softwaru při aktivním připojení k Internetu ověří, zda je pro váš počítač k dispozici nový software. Mac Pro můžete nastavit na pravidelné ověřování aktualizací a poté můžete stahovat a instalovat aktualizovaný software.

### **Chcete-li ověřit dostupnost aktualizovaného softwaru:**

- 1 Vyberte příkaz Apple ( $\bullet$ ) > Aktualizace softwaru.
- **2** Postupujte podle pokynů na obrazovce.
	- Další informace najdete v Centru nápovědy vyhledejte heslo "Aktualizace softwaru".

Â Nejnovější informace o OS X naleznete na webových stránkách o OS X na adrese [www.apple.com/macosx](http://www.apple.com/macosx).

# **Potíže s Wi-Fi komunikací**

Máte-li potíže s komunikací ve Wi-Fi síti:

- Â Ujistěte se, že je správně nastaven software podle pokynů dodaných se základnou.
- Â Ujistěte se, že je počítač i síť, k níž se snažíte připojit, aktivní a že mají bezdrátový přístupový bod.
- Â Ujistěte se, že je Mac Pro v dosahu antény druhého počítače nebo přístupového bodu sítě. Elektronická zařízení nebo kovové konstrukce v blízkém okolí mohou rušit bezdrátovou komunikaci nebo omezovat její dosah. Příjem lze někdy zlepšit přemístěním nebo otočením počítače.
- Â Ujistěte se, že je boční panel na svém místě (podle pokynů [stránce 77](#page-76-0) a dalších) a že jsou na místě kryty přístupu k rozhraním PCI (viz "Přidávání karet PCI Express" na [stránce 71](#page-70-0)). Není-li Mac Pro správně uzavřen, příjem antény je omezený.
- Ověřte úroveň Wi-Fi signálu. Ve stavové ikoně Wi-Fi ( $\widehat{\mathcal{P}}$ ) v řádku nabídek se zobrazí až čtyři proužky indikující sílu signálu.
- Â Další informace o Wi-Fi získáte, vyberete-li příkaz Nápověda > Centrum nápovědy a vyhledáte heslo "Wi-Fi". Přečtěte si rovněž pokyny uvedené v dokumentaci bezdrátového zařízení.

# **Potíže s monitorem**

*UPOZORNĚNÍ:*  Vyskytnou-li se potíže s monitorem Apple a žádný postup uvedený v této příručce je nepomůže vyřešit, obraťte se na poskytovatele servisu autorizovaného společností Apple nebo na společnost Apple. Pokusíte-li se monitor opravit svépomocně, nebude se na případné poškození monitoru vztahovat omezená záruka na monitor. Další informace související s tímto tématem a zárukou vám poskytne autorizovaný prodejce Apple nebo poskytovatel servisu autorizovaný společností Apple.

### **Na obrazovce není žádný obraz**

- Â Ujistěte se, že je počítač zapnutý a že je zapnutý i monitor (má-li vlastní zapínací tlačítko).
- Â Ujistěte se, že jsou kabely počítače a monitoru správně zapojeny.
- Â Má-li grafická karta interní napájecí kabel, zkontrolujte, zda je připojen ke kartě i k základní desce.
- Â Ujistěte se, že počítač nespí. Stiskněte zapínací tlačítko či kteroukoli klávesu.
- Â Ujistěte se, že je správně nastaven jas a kontrast. Použijte klávesu jasu na klávesnici Apple. U některých monitorů je ovládání jasu a kontrastu umístěno pod přední hnanou nebo po straně.
- Resetujte PRAM. Při restartu počítače přidržte klávesy Cmd (%), Alt, P a R, dokud podruhé neuslyšíte zvuk spuštění počítače.

### <span id="page-91-0"></span>**Obraz je tmavý nebo se chvěje**

- Â Upravte nastavení jasu a kontrastu. Použijte klávesu jasu na klávesnici Apple. U některých monitorů je ovládání jasu a kontrastu umístěno vpředu. Nebo můžete upravit nastavení jasu a kontrastu pomocí panelu Monitory v Předvolbách systému.
- Chcete-li kalibrovat monitor, vyberte příkaz Apple ( $\bullet$ ) > Předvolby systému. Klikněte na ikonu Monitory, vyberte záložku Barva a klikněte na tlačítko Kalibrovat. Další informace o barvách a monitoru naleznete v Centru nápovědy.
- Â Chvění obrazu může způsobovat nedaleký zdroj nebo vodič energie, fluorescenční světlo nebo elektronické zařízení - například rádio, mikrovlnná trouba či jiný počítač. Zkuste přemístit okolní elektronická zařízení nebo počítač a monitor.

### **Nezobrazí se žádné barvy nebo barvy nejsou v pořádku**

- Â Ujistěte se, že je monitor správně připojen k počítači.
- Kalibrujte monitor podle pokynů v "Obraz je tmavý nebo se chvěje" na [stránce 92](#page-91-0).

### **Pokud se ikony na ploše po změně rozlišení přemístí**

Změna rozlišení obrazovky může ovlivnit rozmístění zobrazených položek. Při změně rozlišení může operační systém změnit uspořádání ikon.

#### **Obrazovka zamrzne**

- Â Vynuťte ukončení zamrzlé aplikace. Přidržte stisknuté klávesy Cmd (x) a Alt a stiskněte klávesu Esc. Vyberte příslušnou aplikaci ze seznamu a klikněte na Vynutit ukončení.
- Pokud to nepomůže, restartujte počítač. Přidržte zapínací tlačítko ( $\bigcup$ ) po dobu 5 až 6 sekund, dokud se Mac Pro nevypne. Poté stisknutím zapínacího tlačítka ((!)) Mac Pro opět zapněte.

### **Monitor má na přední straně kontrolku a ta bliká**

Vyskytne-li se chyba, začne na některých plochých monitorech Apple rychle blikat kontrolka napájení.

- Â *Opakují-li se tři krátká bliknutí,* monitor detekuje vstup videa v chybném formátu. Ověřte, zda je monitor kompatibilní s grafickou kartou a zda jsou nainstalovány správné ovladače (v případě, že byl k monitoru přiložen instalační software).
- Â *Opakují-li se dvě krátká bliknutí následovaná delším bliknutím,* monitor detekuje problém s podsvěcovací lampou. Kontaktujte autorizovaného prodejce nebo poskytovatele servisu autorizovaného společností Apple.

# **Potíže s připojením k Internetu**

Máte-li potíže s připojením k Internetu, můžete zkusit postup v tomto oddílu počínaje Síťovou diagnostikou.

### **Použití Síťové diagnostiky:**

- **1** Vyberte příkaz Apple ( $\bullet$ ) > Předvolby systému.
- **2** Klikněte na Síť a poté na "Průvodce" u dolního okraje stránky.
- **3** Klikněte na tlačítko Diagnostika a otevřete Síťovou diagnostiku.
- **4** Postupujte podle pokynů na obrazovce.

Nepodaří-li se potíže pomocí Síťové diagnostiky vyřešit, mohou být potíže na straně poskytovatele internetových služeb (ISP), k němuž se pokoušíte připojit, použitého externího zařízení, které používáte pro připojení k vašemu ISP, nebo serveru, na který se snažíte přistoupit. Můžete zkusit i kroky popsané v následujícím oddílu.

### **Připojení k Internetu přes kabelový modem, DSL a LAN**

Ujistěte se, že jsou dobře zapojeny všechny kabely modemu, včetně napájecí šňůry modemu, kabelu vedoucího z modemu do počítače a kabelu mezi modemem a zdířkou ve zdi. Zkontrolujte kabely a přívod proudu k ethernetovým rozbočovačům a směrovačům.

Na několik minut vypněte kabelový nebo DSL modem a znovu jej zapněte. Někteří poskytovatelé doporučují odpojit napájecí šňůru modemu. Pokud je váš modem vybaven resetovacím tlačítkem, můžete je stisknout buď před, nebo po vypnutí a zapnutí hlavního vypínače.

#### **Připojení PPPoE**

Pokud se vám nedaří připojit se k poskytovateli Internetu prostřednictvím protokolu PPPoE (Point to Point Protocol over Ethernet), ujistěte se, že jsou v předvolbách sítě zadány správné údaje.

#### **Pro zadání nastavení PPPoE:**

- 1 Vyberte příkaz Apple ( $\bullet$ ) > Předvolby systému.
- **2** Klikněte na Síť.
- **3** Klikněte na tlačítko Přidat (+) v dolní části seznamu síťových služeb a z místní nabídky Rozhraní vyberte položku PPPoE.
- **4** Z místní nabídky Ethernet vyberte Rozhraní služby PPPoE.

Pokud se připojujete ke kabelové síti, vyberte volbu Ethernet. Používáte-li bezdrátovou síť, vyberte volbu Wi-Fi.

- **5** Klikněte na Vytvořit.
- **6** Zadejte údaje od poskytovatele služby, jako je název účtu, heslo a název služby PPPoE (vyžaduje-li je poskytovatel).
- **7** Aktivujte nastavení kliknutím na Použít.

### **Síťová připojení**

Ujistěte se, že je ethernetový kabel připojen k počítači i k síti. Ověřte též kabely a napájení ethernetových rozbočovačů a směrovačů.

Pokud připojení k Internetu sdílí dva nebo více počítačů, ujistěte se, že je řádně nastavena vaše síť. Zjistěte, zda vám ISP poskytuje pouze jednu IP adresu pro všechny počítače nebo samostatnou IP adresu pro každý počítač.

Máte-li k dispozici jen jednu IP adresu, musíte mít směrovač s podporou sdílení připojení pomocí překladu síťových adres (NAT) neboli maskování IP. Informace o nastavení naleznete v dokumentaci směrovače nebo se můžete obrátit na toho, kdo nastavil nebo spravuje vaši síť. Ke sdílení jedné IP adresy mezi několika počítači můžete využít základnu AirPortu.

Informace o použití airportové základny najdete v Centru nápovědy nebo na webových stránkách podpory k technologii AirPort na adrese [www.apple.com/support/airport.](http://www.apple.com/support/airport)

Nepodaří-li se pomocí těchto kroků potíže vyřešit, obraťte se na poskytovatele Internetu nebo správce sítě.

# <span id="page-95-0"></span>**Výměna baterií v myši Apple Magic Mouse**

Myš Apple Magic Mouse je dodávána se dvěma předinstalovanými tužkovými bateriemi. Můžete je nahradit alkalickými, lithiovými nebo dobíjecími tužkovými bateriemi.

Kryt přihrádky baterií a baterie uschovejte mimo dosah malých dětí.

*VAROVÁNÍ:*  Když měníte baterie, vyměňte je vždy všechny najednou. Nemíchejte staré baterie s novými nebo s bateriemi jiného typu (nemíchejte například alkalické a lithiové baterie). Baterie neotvírejte ani nepropichujte, neinstalujte je opačně a nevystavujte je působení ohně, vysokých teplot nebo vody. Baterie uschovejte mimo dosah dětí.

### **Výměna baterií v myši Apple Magic Mouse:**

- **1** Vypněte myš posunutím přepínače zapnuto/vypnuto na spodní straně.
- **2** Odtlačte západku směrem dolů a odejměte kryt baterie.

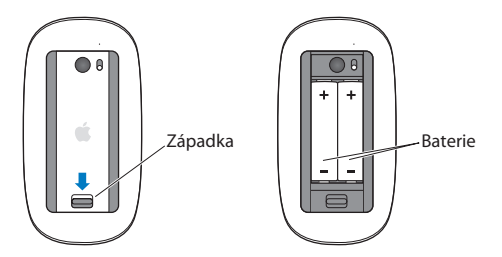

- **3** Baterie vložte tak, aby podle vyobrazení výše směřovaly kladnými (+) póly nahoru.
- **4** Vraťte kryt na místo a zapněte myš.

Je možné, že bude třeba myš znovu připojit k počítači Mac Pro kliknutím.

Chcete-li ověřit stav baterií, zapněte myš posunutím přepínače zapnuto/vypnuto. Pokud nesvítí světelná kontrolka, je nejspíš nutno baterie vyměnit. Úroveň baterií můžete ověřit v předvolbách pro Myš. Vyberte příkaz Apple ( $\hat{\bullet}$ ) > Předvolby systému a klikněte na ikonu Myš. Ukazatel úrovně baterií je zobrazen v levém dolním rohu.

# **Maximalizace výkonu Ethernetu**

Počítač podává nejvyšší výkon, pokud je ethernetové rozhraní, k němuž je připojen, nastaveno na režim automatického vyjednávání. Požádejte správce sítě, aby toto nastavení ověřil.

*Poznámka:*  Pokud se vyskytují potíže při pokusu o připojení k síti, ověřte, zda je síťový spínač nastaven na režim automatického vyjednávání. Pokud rozhraní spínače nepracuje v režimu automatického vyjednávání, počítač detekuje správnou rychlost, ale pracuje ve výchozím poloduplexním režimu. Je-li rozhraní spínače na druhém konci linky nastaveno na plně duplexní režim, může se mnoho přenosů na lince opožďovat. Není-li možné nastavit spínač na režim automatického vyjednávání, nastavte rozhraní spínače do poloduplexního režimu. Další informace naleznete v dokumentaci přiložené k ethernetovému spínači.

# **Více informací, servis a podpora**

Pokud Mac Pro potřebuje opravu, obraťte se na poskytovatele servisu autorizovaného společností Apple Apple nebo na společnost Apple. Více informací o počítači Mac Pro získáte v online zdrojích, nápovědě na obrazovce, v Informacích o systému nebo pomocí aplikace Apple Hardware Test.

### **Online zdroje**

Online informace o servisu a podpoře naleznete na adrese www.apple.com/support. Z místní nabídky vyberte svou zemi. Prohledejte databázi AppleCare Knowledge Base, vyhledejte případné aktualizace nebo se poraďte na diskusních fórech věnovaných produktům Apple.

#### **Nápověda na obrazovce**

Odpovědi na své otázky, pokyny a informace o řešení potíží můžete mnohdy najít v Centru nápovědy. Ve Finderu vyberte příkaz Nápověda > Centrum nápovědy.

#### **Informace o systému**

Pro získání informací o počítači použijte aplikaci Informace o systému. Ukáže vám nainstalovaný hardware a software, sériové číslo a verzi operačního systému, množství kolik paměti a další. Chcete-li otevřít Informace o systému, vyberte v řádku nabídek příkaz Apple ( $\hat{\boldsymbol{s}}$ ) > O tomto Macu a klikněte na Více informací.

### **Apple Hardware Test**

Apple Hardware Test diagnostikuje hardwarové problémy počítače Mac Pro. Další informace viz "Zjišťování problémů [s hardwarem"](#page-87-0) na stránce 88.

### **Servis a podpora AppleCare**

Mac Pro je dodáván s 90denním nárokem na technickou podporu a dvouletou zárukou pokrývající opravu hardwaru v prodejnách Apple Store nebo u poskytovatele servisu autorizovaného společností Apple. Rozsah záručního pokrytí můžete rozšířit zakoupením služby AppleCare Protection Plan. Více informací naleznete na adrese [www.apple.com/support/products](http://www.apple.com/support/products) nebo na webových stránkách pro příslušnou zemi uvedených v tabulce.

Pokud potřebujete asistenci, telefonická podpora AppleCare vám pomůže s instalací a otevřením aplikací nebo s řešením základních potíží. Volejte číslo nejbližšího střediska podpory (prvních 90 dní je zdarma). Než budete kontaktovat podporu, poznamenejte si datum koupě a sériové číslo počítače Mac Pro.

*Poznámka:*  90denní bezplatná telefonická podpora začíná dnem zakoupení produktu. Hovor může být zpoplatněn.

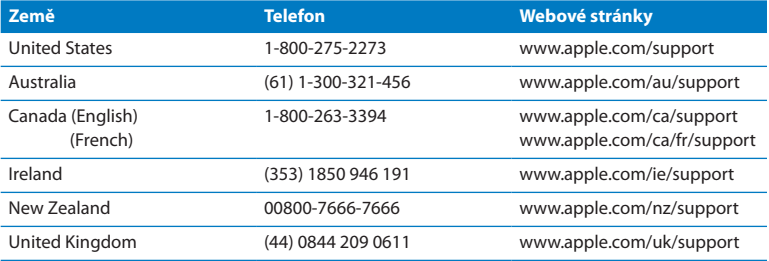

Telefonní čísla se mohou měnit a mohou být zpoplatněna místními nebo národními sazbami. Úplný seznam kontaktů naleznete na Internetu:

 **[www.apple.com/support/contact/phone\\_contacts.html](http://www.apple.com/support/contact/phone_contacts.html)**

# **Vyhledání sériového čísla**

Sériové číslo počítače Mac Pro můžete zjistit jedním z následujících způsobů:

- Z řádku nabídek vyberte Apple ( $\hat{\bullet}$ ) a poté O tomto Macu. Klikejte na číslo verze pod nápisem"OS X". Cyklicky se zobrazí informace o čísle verze OS X, výrobní verzi a sériovém čísle.
- Â Otevřete Informace o systému (ve složce Utility na Launchpadu).
- Â Prohlédněte si štítek s informacemi o konfiguraci umístěný na zadní straně Macu Pro poblíž videokonektorů.

**5**

# **Co se skrývá pod povrchem**

**www.apple.com/macpro**

**Centrum nápovědy Systémové informace**

Tato část příručky popisuje technické parametry počítače Mac Pro.

### **Specifikace**

Podrobné informace o počítači Mac Pro, včetně množství instalované paměti, velikosti pevného disku, připojených zařízení a sériového čísla, zobrazíte pomocí aplikace Informace o systému. Chcete-li otevřít Informace o systému, vyberte v řádku nabídek příkaz Apple ( $\hat{\blacklozenge}$ ) > O tomto Macu a klikněte na Více informací.

### **Specifikace procesoru a paměti**

### **4jádrový Mac Pro**

- Jeden 4jádrový procesor Intel Xeon
- Â 8 MB sdílené mezipaměti L3 na procesor
- 1066 MHz DDR3 ECC SDRAM

#### **6jádrový Mac Pro**

- Jeden 6jádrový procesor Intel Xeon
- 12 MB sdílené mezipaměti L3 na procesor
- **1333 MHz DDR3 ECC SDRAM**

#### **8jádrový Mac Pro**

- Dva 4jádrové procesory Intel Xeon
- 12 MB sdílené mezipaměti L3 na procesor
- 1066 MHz DDR3 ECC SDRAM

### **12jádrový Mac Pro**

- Dva 6jádrové procesory Intel Xeon
- Â 12 MB sdílené mezipaměti L3 na procesor
- $\bullet$  1333 MHz DDR3 ECC SDRAM

#### **Paměť RAM (random-access memory)**

- Paměťové moduly UDIMM (unbuffered dual inline memory module)
- Â PC3-10600E, 1333 MHz, DDR3 SDRAM UDIMMs (paměť pracuje na 1066 MHz nebo 1333 MHz v závislosti na typu procesoru)
- Pozice DIMM
	- **•** Čtyři pozice v jednoprocesorovém počítači Mac Pro
	- **•** Osm pozic v dvouprocesorovém počítači Mac Pro
- ECC (error-correcting code)
- 72bitové 240pinové moduly ECC
- Maximálně 36 IC na ECC UDIMM
- Musí vyhovovat specifikaci JEDEC (viz "Instalace paměti" na stránce 41)
- Neparita

### **Grafická karta**

Grafická karta PCI Express 2.0 s konektorem DVI (Digital Visual Interface) dual-link a dvěma konektory Mini DisplayPort.

Zvukový výstup Mini DisplayPort:

Â Až osm 24bitových audiokanálů (7.1) při maximální vzorkovací frekvenci 192,0 kHz

### **Režimy zobrazení**

Technické specifikace monitorů:

Â *Monitory Apple:* Přejděte na [www.apple.com/displays](http://www.apple.com/displays)

# **Úložná zařízení**

- Â Čtyři nezávislé bezkabelové přihrádky pro přímé připojení 3,5palcových pevných disků SATA (Serial ATA) 3 Gb/s
	- **•** *Typ:* SATA 3 Gb/s
	- **•** *Šířka přihrádky:* 102 mm
	- **•** *Hloubka přihrádky:* 147 mm
	- **•** *Výška přihrádky:* 25,4 mm
- Â Čtyři interní nosiče jednotek (volitelně 2,5palcové SSD s adaptéry pro vsazení do 3,5palcových nosičů jednotek)

## **Rozšiřovací pozice PCI Express**

- Â Čtyři rozšiřovací pozice PCI Expresss plnou délkou (pozice 1 obsahuje grafickou kartu)
	- **•** Pozice 1 a 2 jsou pozice x16, PCI Express 2.0
	- **•** Pozice 3 a 4 jsou pozice x4, PCI Express 2.0
- Â Všechny čtyři pozice podporují 16linkové karty
- Â Kombinované maximum 300 W pro všechny čtyři pozice PCI Express

### **Specifikace jednotky SuperDrive (DVD±R DL/DVD±RW/CD-RW)**

- Â *Podporované průměry disků:* 12 cm a 8 cm
- Â *Datové formáty:*
	- **•** CD-ROM
	- **•** CD-Audio
	- **•** CD-R
	- **•** CD-RW
	- **•** CD-I
	- **•** CD-I Bridge
	- **•** CD Extended
	- **•** CD Mixed Mode
	- **•** Photo CD
	- **•** Video CD
	- **•** Enhanced CD
	- **•** DVD-Video
	- **•** DVD±R
	- **•** DVD±RW
	- **•** DVD±R DL

### **Specifikace USB**

- Â Podpora pro rozhraní USB (Universal Serial Bus) 2.0 a 1.1
- Sedm externích rozhraní USB typu A
	- **•** Dvě rozhraní USB 2.0 vpředu
	- **•** Tři rozhraní USB 2.0 vzadu
	- **•** Dvě rozhraní USB 2.0 na klávesnici Apple
- Â Každé rozhraní USB (vpředu a vzadu) používá samostatný kanál USB 480 Mbit/s (megabitů za sekundu)
- Â K dispozici 500 mA (miliampér) pro celkem 1,5 A vzadu a 1,0 A vpředu

## **Specifikace FireWire**

- Â *Čtyři externí rozhraní FireWire:* Dvě rozhraní FireWire 800 (9pinové) vpředu a dvě vzadu
- Â *Rychlost datových přenosů:* 100, 200, 400, a 800 Mbit/s

### **Výkon**

- Â *Výstupní napětí:* Přibližně 12 V
- Â *Výstupní výkon:* Až 28 W na všech 4 rozhraních nebo 12 W na jednom rozhraní

## **Specifikace Ethernetu**

- Â Kompatibilní s IEEE 802.3
- Â *Maximální délka kabelu:* 100 metrů
- Â *Konektor:* RJ-45 pro 10Base-T, 100Base-TX a 1000Base-T
- Â *Média, 10Base-T:* Kroucená dvoulinka (UTP) kategorie (CAT) 3 nebo vyšší na 2 párech až do 100 m
- Â *Média, 100Base-TX:* Kroucená dvoulinka (UTP) kategorie (CAT) na 2 párech až do 100 m
- Â *Média, 1000Base-T:* Kroucená dvoulinka (UTP) kategorie (CAT) na 4 párech až do 100 m
- Â *Rychlosti kanálů:* Automatické vyjednávání IEEE 10Base-T, 100Base-TX a 1000Base-T

### **Specifikace Bluetooth 2.1+EDR**

- Â *Bezdrátová přenosová rychlost:* Až 3 Mbit/s
- Â *Dosah:* Až 10 metrů (rychlost přenosu dat se může měnit v závislosti na podmínkách prostředí)
- Â *Frekvenční pásmo:* 2,4 gigahertzů (GHz)

### **Specifikace AirPort Extreme**

- Â *Frekvenční pásmo:* 2,4 a 5 gigahertzů (GHz)
- Â *Rádiový výstupní výkon:* 20 dBm (nominální)

### **Kompatibilita**

 $• 802.11a, b, q a n$ 

### **Specifikace optického digitálního zvuku**

- *Datový formát: Protokol S/PDIF (Sony/Phillips Digital Interface) (IEC60958-3)*
- Â *Typ konektoru:* Optický TOSLINK (IEC60874-17)
- Â *Počet bitů ve vzorku:* 16, 20 nebo 24

### **Optický digitální zvukový výstup**

Parametry se vztahují k přehrávání 24bitového sinusového vlnového signálu o frekvenci 1 kHz, úrovni 0 dBFS a výstupní vzorkovací frekvenci 44,1 kHz, není-li níže uvedeno jinak.

- Â *Výstupní vzorkovací frekvence:* 44,1 kHz, 48 kHz nebo 96 kHz
- Â *Odstup signálu od šumu:* Více než 130 dB

Â *Úhrn harmonického zkreslení a šumu:* Méně než -130 dB (0,00003 procent)

#### **Optický digitální zvukový vstup**

Parametry se vztahují k přehrávání 24bitového sinusového vlnového signálu o frekvenci 1 kHz a úrovni 0 dBFS, není-li níže uvedeno jinak.

- Â *Vstupní vzorkovací frekvence:* 44,1 kHz, 48 kHz nebo 96 kHz
- Â *Odstup signálu od šumu:* Více než 130 dB
- Â *Úhrn harmonického zkreslení a šumu:* Méně než -130 dB (0,00003 procent)

### **Specifikace analogového zvuku**

- Â *Vzorkovací frekvence:* 44,1 kHz, 48 kHz nebo 96 kHz
- Â *Typ zdířky:* 1/8 palce (mini)
- Â *Počet bitů ve vzorku:* 16, 20 nebo 24
- Â *Frekvenční odezva:* 20 Hz až 20 kHz, +0,5 dB/-3 dB

#### **Analogový zvukový výstup pro sluchátka (typické hodnoty)**

Parametry se vztahují k přehrávání 24bitového sinusového vlnového signálu o frekvenci 1 kHz, úrovni -3 dBFS a výstupní vzorkovací frekvenci 44,1 kHz při 150 ohmech, není-li níže uvedeno jinak.

- Â *Výstupní napětí: 1,3 voltů (efektivní hodnota)*(Vrms) (+4.5 dBu)
- Â *Výstupní impedance:* 55 ohmů
- Â *Výstupní výkon:* 53 miliwattů (mW) na 32 ohmů
- Â *Odstup signálu od šumu:* Více než 90 dB
- Â *Úhrn harmonického zkreslení a šumu:* Méně než -70 dB (0,03 procent)
- Â *Separace kanálů:* Více než 50 dB
### **Analogový linkový zvukový vstup (typické hodnoty)**

Parametry se vztahují k přehrávání 24bitového sinusového vlnového signálu o frekvenci 1 kHz, úrovni -3 dBFS a výstupní vzorkovací frekvenci 44,1 kHz, není-li níže uvedeno jinak.

- *Maximální vstupní napětí: 2 V<sub>rm</sub> (+8,2 dBu)*
- Â *Vstupní impedance:* Více než 17 kiloohmů
- Â *Odstup signálu od šumu:* Více než 90 dB
- Â *Úhrn harmonického zkreslení a šumu:* Méně než -85 dB (0,006 procent)
- Â *Separace kanálů:* Více než 85 dB

### **Analogový linkový zvukový výstup (typické hodnoty)**

Parametry se vztahují k přehrávání 24bitového sinusového vlnového signálu o frekvenci 1 kHz, úrovni -3 dBFS a výstupní vzorkovací frekvenci 44,1 kHz při 100 kiloohmech, není-li níže uvedeno jinak.

- *Výstupní napětí: 2 V<sub>rms</sub>* (+8,2 dBu)
- Â *Výstupní impedance:* 33 ohmů
- Â *Odstup signálu od šumu:* Více než 90 dB
- Â *Úhrn harmonického zkreslení a šumu:* Méně než -85 dB (0,006 procent)
- Â *Separace kanálů:* Více než 85 dB

### **Externí mikrofonní vstup s užitím zdířky pro sluchátka (typické hodnoty)**

Parametry se vztahují k přehrávání 28 m $V_{rms}$  sinusového vlnového signálu o frekvenci 1 kHz, vstupní vzorkovací frekvenci 44,1 a 24bitovém vzorkování, není-li níže uvedeno jinak.

Â *Maximální vstupní napětí:* 39 mVrms (-26 dBu)

- Â *Vstupní impedance:* Více než 1 kiloohm
- Â *Odstup signálu od šumu:* Více než 60 dB
- Â *Úhrn harmonického zkreslení a šumu:* Méně než -60 dB (0,1 procent)
- Â *Frekvenční odezva:* 100 Hz až 8,2 kHz, +0,5 dB/-3 dB

# **Napájecí zdroj**

### **Vstup střídavého proudu**

- Â *Napěťový rozsah:* 100 240 V střídavého proudu
- Â *Proud:*  Maximálně 12 A (nízkonapěťový rozsah) nebo 5 A (vysokonapěťový rozsah)
- Â *Frekvence:* 50 až 60 Hz, jednofázový proud

# **Napájecí požadavky pro rozšiřovací karty a periferní zařízení**

### **Rozšiřovací karty**

Maximální kombinovaná spotřeba všech čtyř pozic PCI Express by neměla přesáhnout 300 wattů (W).

### **USB zařízení**

Každému vestavěnému USB rozhraní je přiděleno 500 mA.

### **FireWire zařízení**

Počítač může přidělit FireWire rozhraním celkem až 28 W.

### **Systémové hodiny a baterie**

Počítač má vlastní soustavu obvodů CMOS s baterií o velké životnosti.

### **Baterie**

Použijte 3voltovou lithiovou knoflíkovou baterii BR 2032 (viz ["Výměna](#page-75-0) interní záložní [baterie"na](#page-75-0) stránce 76).

### **Rozměry a provozní prostředí**

### **Rozměry**

Â *Hmotnost:* 18.1 kg (39,9 lbs)

Hmotnost závisí na konfiguraci. Výše uvedená hmotnost odpovídá základní konfiguraci, instalací volitelných zařízení můžete hmotnost zvýšit.

- Â *Výška:* 51,1 cm
- Â *Šířka:* 20,6 cm
- Â *Hloubka:* 47,5 cm

### **Provozní prostředí**

- Â *Provozní teplota:* 10 až 35 °C
- Â *Skladovací teplota:* -40 až 47 °C
- Â *Relativní vlhkost vzduchu:* 5 až 95 % (nekondenzující)
- Â *Maximální nadmořská výška:* 3048 metrů

**6**

# **Důležité informace na závěr**

**[www.apple.com/environment](http://www.apple.com/environment)**

**Centrum nápovědy ergonomie**

Tato kapitola obsahuje důležité informace o bezpečnostních opatřeních, pravidelné údržbě a ergonomii užívání počítače Mac Pro a monitoru.

V zájmu vlastní bezpečnosti i bezpečnosti vašeho zařízení dodržujte tato pravidla pro čištění, manipulaci a pohodlnější užívání počítače Mac Pro. Mějte tyto pokyny po ruce pro případ, že byste vy nebo jiní uživatelé potřebovali radu.

*UPOZORNĚNÍ:*  Nesprávné skladování nebo používání počítače může vést ke ztrátě nároku na záruku poskytnutou výrobcem.

# **Důležité bezpečnostní informace**

*VAROVÁNÍ:*  Nedodržení těchto bezpečnostních pokynů může vést ke vzniku požáru, k úrazu elektrickým proudem nebo jinému úrazu či škodě.

Jediný způsob, jak zcela odpojit napájení počítače Mac Pro, je vytáhnout napájecí šňůru z hlavního napájecího zdroje. Chcete-li odpojit monitor, musíte vytáhnout jeho napájecí šňůru z počítače nebo ze zásuvky. Zajistěte, aby byl alespoň jeden konec napájecí šňůry po ruce a počítač i monitor bylo možné kdykoli odpojit.

### **Vždy dodržujte následující opatření.**

Odpojte napájecí šňůru (tahem za zástrčku, ne za kabel) od počítače nebo monitoru a odpojte telefonní kabel, jakmile nastane některá z následujících podmínek:

- Â Pozorujete roztřepení nebo jiné poškození napájecího kabelu nebo zástrčky
- Vylijete tekutinu do počítače
- Â Počítač nebo monitor byl vystaven dešti nebo jinému zdroji nadměrné vlhkosti
- Â Počítač nebo monitor spadl nebo byl vnější kryt nějak poškozen
- Â Máte podezření, že počítač nebo monitor vyžaduje údržbu nebo opravu
- Â Chcete vyčistit počítač, jeho kryt nebo obrazovku monitoru

Chcete-li počítač na delší dobu odložit, vyjměte baterii.

Ohledně údržby a otázek týkajících se záruky se obraťte na poskytovatele autorizovaného servisu Apple nebo společnost Apple. Viz "Více [informací,](#page-96-0) servis [a podpora"na](#page-96-0) stránce 97.

# **Obecná údržba**

Je-li třeba očistit počítač nebo monitor jinak než pouhým otřením čistou látkou, postupujte dle následujících pokynů:

- **1** Vypněte počítač a monitor.
- **2** Vytáhněte napájecí šňůru ze zásuvky nebo rozdvojky. Je-li k zásuvce připojen i monitor, rovněž jej odpojte.
- **3** Odpojte kabely monitoru od počítače.
- **4** Vyčistěte obrazovku měkkým hladkým papírem nebo látkou navlhčenou v roztoku slabého mýdla.

*VAROVÁNÍ:*  Kapalinu nikdy nerozprašujte přímo na obrazovku. Mohla by vniknout do monitoru a způsobit zkrat.

**5** Otřete povrch počítače nebo monitoru zlehka čistou, měkkou, navlhčenou látkou.

*UPOZORNĚNÍ:*  Nepoužívejte alkohol, aerosolové spreje, rozpouštědla a drsné materiály, které by mohly poškodit povrch.

### **Ochrana optické jednotky**

### **Aby optická jednotka správně fungovala:**

- Â Umístěte počítač tak, aby zásuvka jednotky při vysouvání do ničeho nenarážela.
- Â Pokud jednotku nepoužíváte, zavřete ji.
- Do otevřené jednotky nic nevkládejte.
- Â Nedotýkejte se čočky optické jednotky prsty. Neotírejte čočku papírovými ubrousky a jinými drsnými materiály. Je-li nutné čočku vyčistit, opatřete si u poskytovatele servisu autorizovaného společností Apple čistící prostředek.
- Â Chraňte svůj počítač před zdroji vlhkosti.

### **Informace o laseru optické diskové jednotky**

V zájmu vlastního bezpečí svěřte opravy optické jednotky výhradně poskytovateli servisu autorizovanému společností Apple.

*VAROVÁNÍ:*  Úpravy zařízení nebo postupy jiné, než stanovuje příručka vašeho příslušenství, mohou vést k vystavení se nebezpečnému záření. Optická disková jednotka počítače obsahuje laser, který je za normálních podmínek použití bezpečný, avšak v případě demontáže může poškodit váš zrak.

# **Údaje o myši Apple Magic Mouse (laserové zařízení třídy 1)**

Myš Apple Magic Mouse je laserové zařízení Třídy 1 dle specifikací IEC 60825-1 A1 A2 a 21 CFR 1040.10 a 1040.11 vyjma odchylek na základě dokumentu Laser Notice č. 50, z 26. července 2001.

*VAROVÁNÍ:*  Úpravy tohoto zařízení mohou vést k nebezpečnému ozáření. V zájmu svého bezpečí proto opravy tohoto vybavení svěřte výhradně poskytovateli servisu autorizovanému společností Apple.

Laser Třídy 1 je bezpečný za přiměřeně předvídatelných podmínek vyhovujících specifikaci IEC 60825-1 a 21 CFR 1040. Nicméně je doporučeno vyvarovat se přímému kontaktu laserového paprsku s okem.

# **Údržba monitoru**

**Pečujte o svůj monitor, aby dlouho vydržel:**

- Nedotýkejte se povrchu obrazovky monitoru.
- Â Nepište na obrazovku a nedotýkejte se jí ostrými předměty.
- Â Nebudete-li počítač den či déle používat, vypněte jej i monitor (je-li opatřen vypínačem). Můžete použít i Úsporu energie.

# **Základy ergonomie**

Zde je několik rad pro vytvoření zdravého pracovního prostředí.

### **Klávesnice**

Při práci s klávesnicí by vaše ramena měla být uvolněná. Vaše paže a předloktí by měly tvořit přibližně pravý úhel a zápěstí s rukou by měly být přibližně ve stejné výši.

Polohu rukou často měňte, abyste předešli únavě. U některých uživatelů počítačů se po intenzivní práci bez přestávek mohou objevit bolesti rukou, zápěstí nebo paží. V případě, že se potýkáte s chronickou bolestí nebo nepohodlím v rukou, zápěstích nebo pažích, poraďte se se specializovaným lékařem.

## **Myš**

Myš umístěte do stejné výšky jako klávesnici a do pohodlné vzdálenosti.

# **Židle**

Nejlepší volbou je nastavitelná židle poskytující pevnou a pohodlnou oporu. Upravte výšku židle tak, aby byla vaše stehna v dokonale vodorovné poloze a chodidla se opírala celou plochou o podlahu. Opěradlo židle by mělo poskytovat oporu dolní části vašich zad (bederní oblasti). Postupujte podle pokynů výrobce pro nastavení opěradla tak, aby vyhovovalo vašemu tělu.

Sedadlo židle bude možná nutné zvednout tak, aby vaše předloktí a ruce svíraly s klávesnicí správný úhel. Pokud to však znemožňuje opřít chodidla celou plochou o podlahu, použijte opěru s nastavitelnou výškou a náklonem, která pomůže kompenzovat mezeru mezi podlahou a chodidly. Případně můžete snížit plochu stolu a eliminovat tak potřebu použít opěru nohou. Další možností je použití stolu s výsuvnou deskou pro klávesnici, umístěnou pod pracovní plochou.

### **Monitor**

Monitor umístěte tak, aby se jeho horní hrana při sezení u klávesnice nacházela mírně pod úrovní očí. Výběr nejvhodnější vzdálenosti očí a monitoru je na vás, ačkoliv většina lidí preferuje 45 až 70 centimetrů.

Monitor umístěte tak, aby se co nejvíce minimalizovaly odlesky a odraz světla dopadajícího na monitor ze stropního osvětlení a blízkých oken. Je-li to možné, použijte polohovatelný stojan. Stojan vám umožňuje nastavit monitor do optimálního úhlu a pomůže snížit nebo zcela eliminovat odraz světelných zdrojů, s nimiž nelze hýbat.

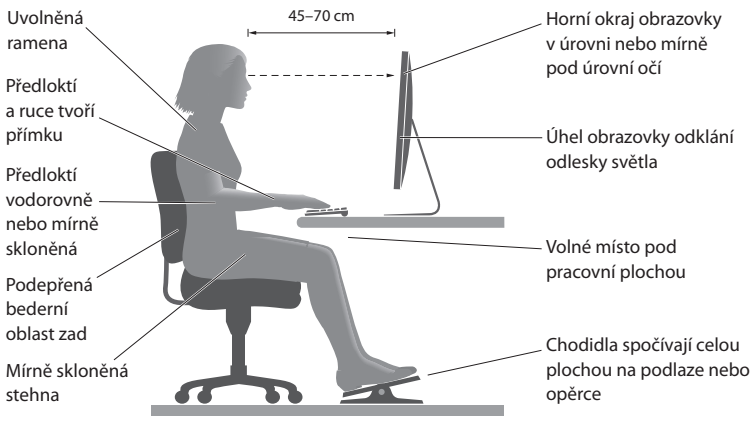

Více informací o ergonomii naleznete v Internetu:

**[www.apple.com/about/ergonomics](http://www.apple.com/about/ergonomics)**

# **Předcházejte poškození sluchu**

*VAROVÁNÍ:*  Používáte-li sluchátka při vysoké úrovni hlasitosti, může dojít k trvalé ztrátě nebo poškození sluchu. Postupem času si na vyšší hlasitost zvyknete a bude vám připadat normální, přesto může vašemu sluchu škodit. Uslyšíte-li v uších zvonění nebo vnímáte-li řeč ostatních méně zřetelně, ukončete poslech a nechte si vyšetřit sluch. Čím vyšší je hlasitost, tím kratší je doba, po níž dojde k poškození sluchu. Odborníci z oblasti ORL doporučují pro ochranu sluchu následující:

- Â Snažte se omezit čas, po který používáte sluchátka nastavená na vysokou hlasitost.
- Â Hlasitost rozhodně nezvyšujte s cílem odrušení hlučného okolí.
- Â Pokud neslyšíte řeč lidí ve vaší blízkosti, hlasitost snižte.

# **Apple a životní prostředí**

Společnost Apple Inc. si uvědomuje svou odpovědnost za minimalizaci ekologických dopadů svých výrobních provozů a produktů.

Více informací naleznete v Internetu:

**[www.apple.com/environment](http://www.apple.com/environment)**

### **Regulatory Compliance Information**

#### **FCC Compliance Statement**

This device complies with part 15 of the FCC rules. Operation is subject to the following two conditions: (1) This device may not cause harmful interference, and (2) this device must accept any interference received, including interference that may cause undesired operation. See instructions if interference to radio or television reception is suspected.

#### **Radio and Television Interference**

This computer equipment generates, uses, and can radiate radiofrequency energy. If it is not installed and used properly—that is, in strict accordance with Apple's instructions—it may cause interference with radio and television reception.

This equipment has been tested and found to comply with the limits for a Class B digital device in accordance with the specifications in Part 15 of FCC rules. These specifications are designed to provide reasonable protection against such interference in a residential installation. However, there is no guarantee that interference will not occur in a particular installation.

You can determine whether your computer system is causing interference by turning it off. If the interference stops, it was probably caused by the computer or one of the peripheral devices.

If your computer system does cause interference to radio or television reception, try to correct the interference by using one or more of the following measures:

- • Turn the television or radio antenna until the interference stops.
- • Move the computer to one side or the other of the television or radio.
- • Move the computer farther away from the television or radio.
- • Plug the computer into an outlet that is on a different circuit from the television or radio. (That is, make certain the computer and the television or radio are on circuits controlled by different circuit breakers or fuses.)

If necessary, consult an Apple Authorized Service Provider or Apple. See the service and support information that came with your Apple product. Or, consult an experienced radio/television technician for additional suggestions.

*Important:* Changes or modifications to this product not authorized by Apple Inc. could void the EMC compliance and negate your authority to operate the product.

This product has demonstrated EMC compliance under conditions that included the use of compliant peripheral devices and shielded cables between system components. It is important that you use compliant peripheral devices and shielded cables (including Ethernet network cables) between system components to reduce the possibility of causing interference to radios, television sets, and other electronic devices.

*Responsible party (contact for FCC matters only):* Apple Inc. Corporate Compliance 1 Infinite Loop, MS 91-1EMC Cupertino, CA 95014

#### **Wireless Radio Use**

This device is restricted to indoor use due to its operation in the 5.15 to 5.25 GHz frequency range to reduce the potential for harmful interference to co-channel Mobile Satellite systems.

Cet appareil doit être utilisé à l'intérieur.

での製品は、周波数帯域 5.18 ~ 5.32 GHz で動作しているときは、 屋内においてのみ使用可能です。

#### **Exposure to Radio Frequency Energy**

The radiated output power of the AirPort Card in this device is below the FCC and EU radio frequency exposure limits for uncontrolled equipment. This device should be operated with a minimum distance of at least 20 cm between the AirPort Card antennas and a person's body and must not be colocated or operated with any other antenna or transmitter.

#### **FCC Bluetooth Wireless Compliance**

The antenna used with this transmitter must not be colocated or operated in conjunction with any other antenna or transmitter subject to the conditions of the FCC Grant.

#### **Canadian Compliance Statement**

This device complies with Industry Canada license-exempt RSS standard(s). Operation is subject to the following two conditions: (1) this device may not cause interference, and (2) this device must accept any interference, including interference that may cause undesired operation of the device.

Cet appareil est conforme aux normes CNR exemptes de licence d'Industrie Canada. Le fonctionnement est soumis aux deux conditions suivantes : (1) cet appareil ne doit pas provoquer d'interférences et (2) cet appareil doit accepter toute interférence, y compris celles susceptibles de provoquer un fonctionnement non souhaité de l'appareil.

#### **Bluetooth Industry Canada Statement**

This Class B device meets all requirements of the Canadian interference-causing equipment regulations.

Cet appareil numérique de la Class B respecte toutes les exigences du Règlement sur le matériel brouilleur du Canada.

#### **Industry Canada Statement**

Complies with the Canadian ICES-003 Class B specifications. Cet appareil numérique de la classe B est conforme à la norme NMB-003 du Canada. This device complies with RSS 210 of Industry Canada.

#### **Bluetooth Europe—EU Declaration of Conformity**

This wireless device complies with the R&TTE Directive.

**Europe—EU Declaration of Conformity**

 $C \in \mathbb{C}$ 

**Български** Apple Inc. декларира, че това Mac Pro е в съответствие със съществените изисквания и другите приложими правила на Директива 1999/5/ЕС.

**Česky** Společnost Apple Inc. tímto prohlašuje, že tento Mac Pro je ve shodě se základními požadavky a dalšími příslušnými ustanoveními směrnice 1999/5/ES.

**Dansk** Undertegnede Apple Inc. erklærer herved, at følgende udstyr Mac Pro overholder de væsentlige krav og øvrige relevante krav i direktiv 1999/5/EF.

**Deutsch** Hiermit erklärt Apple Inc., dass sich das Mac Pro in Übereinstimmung mit den grundlegenden Anforderungen und den übrigen einschlägigen Bestimmungen der Richtlinie 1999/5/EG befinden.

**Eesti** Käesolevaga kinnitab Apple Inc., et see Mac Pro vastab direktiivi 1999/5/EÜ põhinõuetele ja nimetatud direktiivist tulenevatele teistele asjakohastele sätetele.

**English** Hereby, Apple Inc. declares that this Mac Pro is in compliance with the essential requirements and other relevant provisions of Directive 1999/5/EC.

**Español** Por medio de la presente Apple Inc. declara que este Mac Pro cumple con los requisitos esenciales y cualesquiera otras disposiciones aplicables o exigibles de la Directiva 1999/5/CE.

**Ελληνικά** Mε την παρούσα, η Apple Inc. δηλώνει ότι αυτή η συσκευή Mac Pro συμμορφώνεται προς τις βασικές απαιτήσεις και τις λοιπές σχετικές διατάξεις της Οδηγίας 1999/5/ΕΚ.

**Français** Par la présente Apple Inc. déclare que l'appareil Mac Pro est conforme aux exigences essentielles et aux autres dispositions pertinentes de la directive 1999/5/CE.

**Islenska** Apple Inc. lýsir því hér með yfir að þetta tæki Mac Pro fullnægir lágmarkskröfum og öðrum viðeigandi ákvæðum Evróputilskipunar 1999/5/EC.

**Italiano** Con la presente Apple Inc. dichiara che questo dispositivo Mac Pro è conforme ai requisiti essenziali ed alle altre disposizioni pertinenti stabilite dalla direttiva 1999/5/CE.

**Latviski** Ar šo Apple Inc. deklarē, ka Mac Pro ierīce atbilst Direktīvas 1999/5/EK būtiskajām prasībām un citiem ar to saistītajiem noteikumiem.

Lietuviu Šiuo "Apple Inc." deklaruoja, kad šis Mac Pro atitinka esminius reikalavimus ir kitas 1999/5/EB Direktyvos nuostatas.

**Magyar** Alulírott, Apple Inc. nyilatkozom, hogy a Mac Pro megfelel a vonatkozó alapvetõ követelményeknek és az 1999/5/EC irányelv egyéb elõírásainak.

**Malti** Hawnhekk, Apple Inc., jiddikjara li dan Mac Pro jikkonforma mal-ħtiġijiet essenzjali u ma provvedimenti oħrajn relevanti li hemm fid-Dirrettiva 1999/5/EC.

**Nederlands** Hierbij verklaart Apple Inc. dat het toestel Mac Pro in overeenstemming is met de essentiële eisen en de andere bepalingen van richtlijn 1999/5/EG.

**Norsk** Apple Inc. erklærer herved at dette Mac Pro-apparatet er i samsvar med de grunnleggende kravene og øvrige relevante krav i EU-direktivet 1999/5/EF.

**Polski** Niniejszym Apple Inc. oświadcza, że ten Mac Pro są zgodne z zasadniczymi wymogami oraz pozostałymi stosownymi postanowieniami Dyrektywy 1999/5/EC.

**Português** Apple Inc. declara que este dispositivo Mac Pro está em conformidade com os requisitos essenciais e outras disposições da Directiva 1999/5/CE.

**Română** Prin prezenta, Apple Inc. declară că acest aparat Mac Pro este în conformitate cu cerintele esentiale și cu celelalte prevederi relevante ale Directivei 1999/5/CE.

**Slovensko** Apple Inc. izjavlja, da je ta Mac Pro skladne z bistvenimi zahtevami in ostalimi ustreznimi določili direktive 1999/5/ES.

**Slovensky** Apple Inc. týmto vyhlasuje, že toto Mac Pro spĺňa základné požiadavky a všetky príslušné ustanovenia Smernice 1999/5/ES.

**Suomi** Apple Inc. vakuuttaa täten, että tämä Mac Pro tyyppinen laite on direktiivin 1999/5/EY oleellisten vaatimusten ja sitä koskevien direktiivin muiden ehtojen mukainen.

**Svenska** Härmed intygar Apple Inc. att denna Mac Pro står i överensstämmelse med de väsentliga egenskapskrav och övriga relevanta bestämmelser som framgår av direktiv 1999/5/EG.

A copy of the EU Declaration of Conformity is available at: www.apple.com/euro/compliance

This equipment can be used in the following countries:

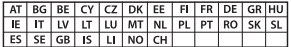

#### **European Community Restrictions**

Français Pour usage en intérieur uniquement. Consultez l'Autorité de Régulation des Communications Electroniques et des Postes (ARCEP) pour connaître les limites d'utilisation des canaux 1 à 13. www.arcep.fr

#### **Korea Warning Statements**

대하민국 규정 및 주수

방통위고시에 따른 고지사항 .<br>채단 무서석비는 우용 중 저파호시 가는선이 있음 이 기기는 인명안전과 관련된 서비스에 사용할 수 없습니다.

B급 기기(가정용 방송통신기자재) 이 기기는 가정용(B급) 전자파적합기기로서 주로 가정에서 사용하는 것을 목적으로 하며, 모든 지 역에서 사용할 수 있습니다.

#### **Singapore Wireless Certification**

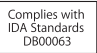

#### **Taiwan Wireless Statements**

#### 無線設備的警告聲明

經型式認證合格之低功率射頻電機,非經許可,公司、 商號或使用者均不得擅自變更頻率、加大功率或變更原 設計之特性及功能。低功率射頻雷機之使用不得影響飛 航安全及干擾合法通信;經發現有干擾現象時,應立即 停用,並改善至無干擾時方得繼續使用。前項合法通信 指体雷信法排定作業之無線雷通信。低功率射頻雷機須 **忍受合法通信或工業·科學及醫療用需波輻射性雷機設** 備之干擾。

#### 如有這 頻率·

於 5.25GHz 至 5.35GHz 區域內操作之 無線設備的警告聲明

工作頻率 5.250 ~ 5.350GHz 該頻段限於宰內使用。

#### **Taiwan Class B Statement**

Class B 設備的警告聲明 NIL

警告 本電池如果更換不正確會有爆炸的危險 請依製造商說明書處理用過之電池

#### **Japan VCCI Class B Statement**

#### 情報処理装置等電波障害自主規制について

この装置は、情報処理装置等需波障害自主規制協議 会 (VCCI) の基準に基づくクラス B 情報技術装置で す。この装置は家庭環境で使用されることを目的と していますが、この装置がラジオやテレビジョン受 信機に近接して使用されると、受信障害を引き起こ すことがあります。

取扱説明書に従って正しい取扱をしてください。

#### **Russia**

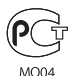

#### **Informace o externím USB modemu**

Připojujete-li Mac Pro k telefonní lince s pomocí externího USB modemu, prostudujte si informace telekomunikačního úřadu uvedené v dokumentaci modemu.

#### **ENERGY STAR**®  **Compliance**

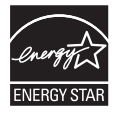

As an ENERGY STAR<sup>®</sup> partner. Apple has determined that standard configurations of this product meet the ENERGY STAR<sup>®</sup> guidelines for energy efficiency. The ENERGY STAR<sup>®</sup> program is a partnership with electronic equipment manufacturers to promote energyefficient products. Reducing energy consumption of products saves money and helps conserve valuable resources.

This computer is shipped with power management enabled with the computer set to sleep after 10 minutes of user inactivity. To wake your computer, click the mouse or press any key on the keyboard.

For more information about ENERGY STAR', visit: www.energystar.gov

#### **Informace o likvidaci a recyklaci**

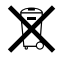

Tento symbol označuje, že produkt je nutno zlikvidovat v souladu s místními zákony a nařízeními. Až doslouží, obraťte se na společnost Apple nebo místní úřady, které vám poskytnou informace o možnostech jeho recyklace.

Informace o recyklačním programu společnosti Apple naleznete na adrese www.apple.com/recycling.

#### **Evropská unie: Informace o likvidaci**

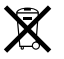

Výše uvedený symbol znamená, že dle místních zákonů a nařízení musí být tento výrobek zlikvidován odděleně od odpadu z domácností. Když dosáhne konce své životnosti, zajistěte jeho odvoz do sběrny určené místními úřady. Některé sběrny přijímají produkty zdarma. Oddělený sběr a včasná recyklace produktu mohou pomoci chránit přírodní zdroje a jsou zárukou, že byl recyklován způsobem šetrným ke zdraví člověka i životního prostředí.

#### **Türkiye**

EEE yönetmeliğine (Elektrikli ve Elektronik Eşyalarda Bazı Zararlı Maddelerin Kullanımının Sınırlandırılmasına Dair Yönetmelik) uygundur.

#### **Brasil: Informações sobre descarte e reciclagem**

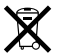

O símbolo acima indica que este produto e/ou sua bateria não devem ser descartadas no lixo doméstico. Quando decidir descartar este produto e/ou sua bateria, faça-o de acordo com as leis e diretrizes ambientais locais. Para informações sobre o programa de reciclagem da Apple, pontos de coleta e telefone de informações, visite www.apple.com/br/environment.

#### **Informace o likvidaci baterie**

Baterii zlikvidujte v souladu s místními zákony a směrnicemi na ochranu životního prostředí.

*Deutschland:* Dieses Gerät enthält Batterien. Bitte nicht in den Hausmüll werfen. Entsorgen Sie dieses Gerätes am Ende seines Lebenszyklus entsprechend der maßgeblichen gesetzlichen Regelungen.

*Nederlands:* Gebruikte batterijen kunnen worden ingeleverd bij de chemokar of in een speciale batterijcontainer voor klein chemisch afval (kca) worden gedeponeerd.

台灣

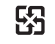

麻雷池諸同收

#### **Taiwan Battery Statement**

警告:請勿戳刺或焚燒。此電池不含汞。

#### **Chinese Battery Statement**

警告: 不要刺破或焚烧。该电池不含水银。

#### 中国

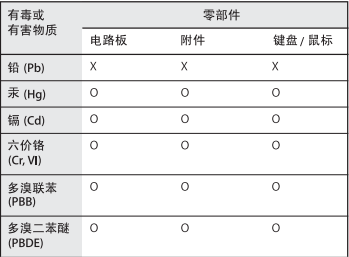

O: 表示该有毒有害物质在该部件所有均质材料中的含量均在 SJ/T 11363-2006 规定的限量要求以下。

根据中国电子行业标准 SI/T11364-2006和相关的中国 政府法规、本产品及其某些内部或外部组件上可能带 有环保使用期限标识。取决于组件和组件制造商、产 品及其组件上的使用期限标识可能有所不同。组件上 的使用期限标识优先于产品上任何与之相冲突的或不 同的环保使用期限标识。

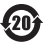

X: 表示该有毒有害物质至少在该部件的某一均质材料中的含 量超出 SJ/T 11363-2006 规定的限量要求。

#### $#$  Apple Inc.

© 2012 Apple Inc. Všechna práva vyhrazena.

Tato příručka je chráněna autorským zákonem a nelze ji tudíž reprodukovat, ať už vcelku nebo po částech, bez předchozího písemného souhlasu společnosti Apple.

Bylo vyvinuto veškeré možné úsilí, aby byla zajištěna přesnost a správnost informací v této příručce. Společnost Apple neodpovídá za tiskové nebo administrativní chyby.

Logo Apple je ochranná známka společnosti Apple Inc., registrovaná v USA a dalších zemích. Užití klávesové zkratky loga Apple (Alt-Shift-K) pro komerční účely bez předchozího písemného souhlasu společnosti Apple může být považováno za porušení práv ochranné známky, nekalou soutěž a porušení platných zákonů.

Apple 1 Infinite Loop Cupertino, CA 95014 408-996-1010 www.apple.com

Apple, logo Apple, AirPort, AirPort Extreme, Apple Cinema Display, Finder, FireWire, GarageBand, iLife, iMovie, iPad, iPhone, iPhoto, iPod, iTunes, Mac, Mac OS, OS X, SuperDrive, Time Capsule a Time Machine jsou ochranné známky společnosti Apple Inc., registrované v USA a dalších zemích.

Logo FireWire, Launchpad, a Mission Control jsou ochranné známky společnosti Apple Inc.

AppleCare, Apple Store a iTunes Store jsou servisní známky společnosti Apple Inc., registrované v USA a v dalších zemích.

App Store je značka služby společnosti Apple Inc.

Intel, Intel Core a Xeon jsou ochranné známky společnosti Intel Corp. v USA a dalších zemích.

Slovní známka Bluetooth a loga jsou registrované ochranné známky vlastněné společností Bluetooth SIG, Inc. a jako takové jsou společností Apple Inc. využívány na základě udělené licence.

Tento produkt zahrnuje software vyvinutý společnostmi University of California, Berkeley, FreeBSD, Inc., The NetBSD Foundation, Inc. a jejich přispěvateli.

ENERGY STAR® je registrovaná ochranná známka platná v USA.

Další jména společností a produktů zde zmiňovaná jsou ochrannými známkami příslušných společností. Zmínky o produktech třetích stran jsou pouze informativní a neznamenají schválení ani doporučení. Společnost Apple nepřejímá žádnou odpovědnost ohledně funkčnosti nebo použití těchto produktů.

Vyrobeno v rámci licence společnosti Dolby Laboratories. "Dolby","Pro Logic" a symbol dvojitého D jsou ochranné známky společnosti Dolby Laboratories. Confidential Unpublished Works, © 1992 – 1997 Dolby Laboratories, Inc. Všechna práva vyhrazena.

Vydáno současně ve Spojených státech amerických a v Kanadě.